KA01326D/41/HR/01.18

71422929 2018-01-01

# Kratke upute za rad Proline 200 **HART**

Odašiljač sa senzorom protoka vrtložne mješalice

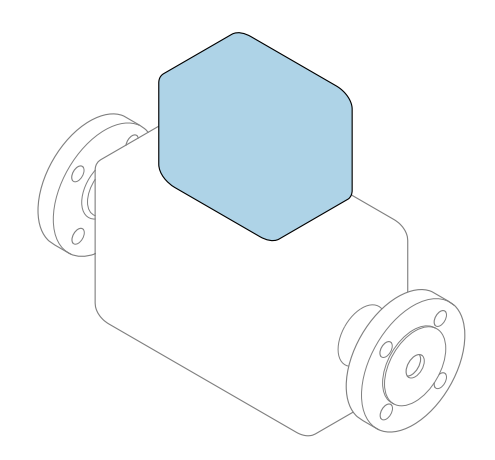

Ove upute su kratke upute za uporabu, one ne zamjenjuju Upute za uporabu uz uređaj.

Kratke upute za uporabu transmiter Sadrže informacije o odašiljaču.

Kratke upute za uporabu senzora  $\rightarrow \Box$  3

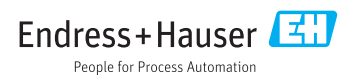

<span id="page-1-0"></span>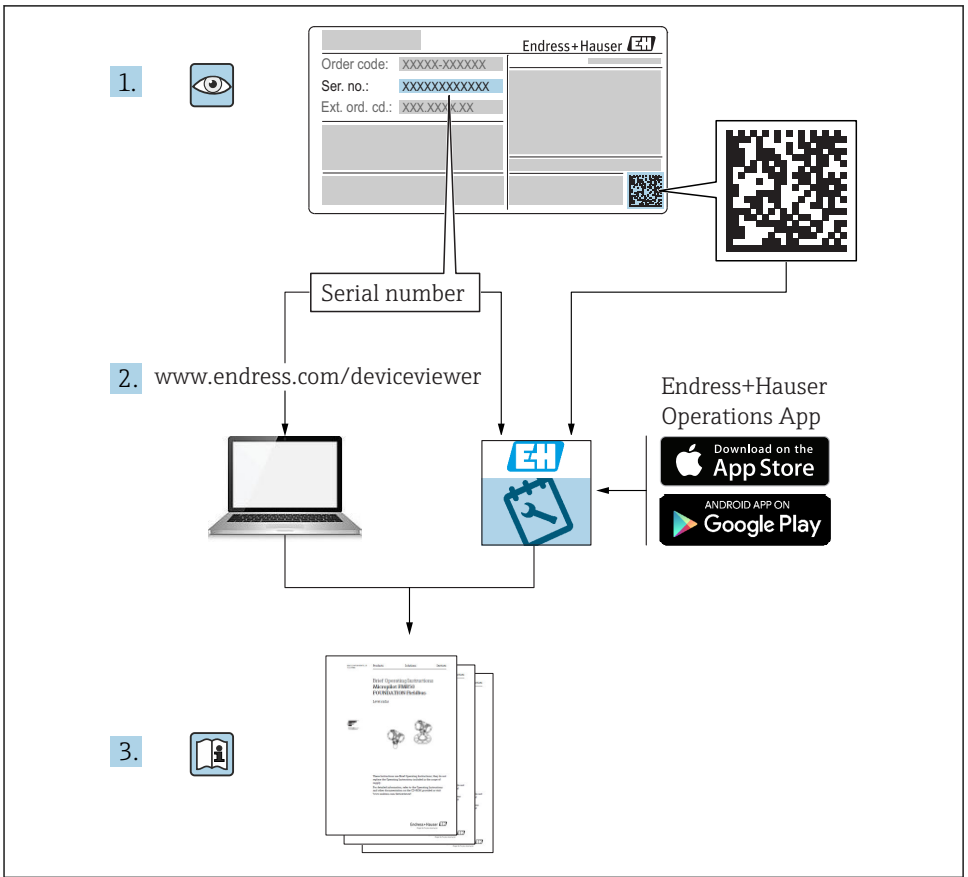

A0023555

# <span id="page-2-0"></span>Kratke upute za uporabu uređaja

Uređaj se sastoji od transmitera i senzora.

Postupak puštanja u rad ovih dviju komponenti opisan je u dva odvojena priručnika:

- Kratke upute za uporabu senzora
- Kratke upute za uporabu transmiter

Molimo pogledajte kratke upute za uporabu pri puštanju u rad uređaja jer sadržaji priručnika se nadopunjuju:

#### Kratke upute za uporabu senzora

Kratke upute za uporabu senzora napravljene su ciljano za stručnjaka koji je odgovoran za ugradnju uređaja za mjerenje.

- Preuzimanje robe i identifikacija proizvoda
- Skladištenje i transport
- Instalacija

#### Kratke upute za uporabu transmiter

Kratke upute za uporabu transmitera napravljene su ciljano za stručnjaka koji je odgovoran za puštanje u pogon, konfiguraciju i parametriziranje uređaja za mjerenje (do prve mjerne vrijednosti).

- Opis proizvoda
- Instalacija
- Električni priključak
- Mogućnosti upravljanja
- Integracija u sustav
- Puštanje u pogon
- Dijagnostička informacija

# Dodatna dokumentacija uređaja

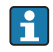

Ove kratke upute za uporabu su Kratke upute za uporabu senzora.

"Kratke upute za uporabu senzora" dostupne su putem:

- interneta: [www.endress.com/deviceviewer](http://www.endress.com/deviceviewer)
- pametnih telefona/tableta: *Endress+Hauser Operations App*

Detaljnije informacije o uređaju pronaći ćete u Uputama za uporabu, a drugu dokumentaciju:

- interneta: [www.endress.com/deviceviewer](http://www.endress.com/deviceviewer)
- pametnih telefona/tableta: *Endress+Hauser Operations App*

# Sadržaji

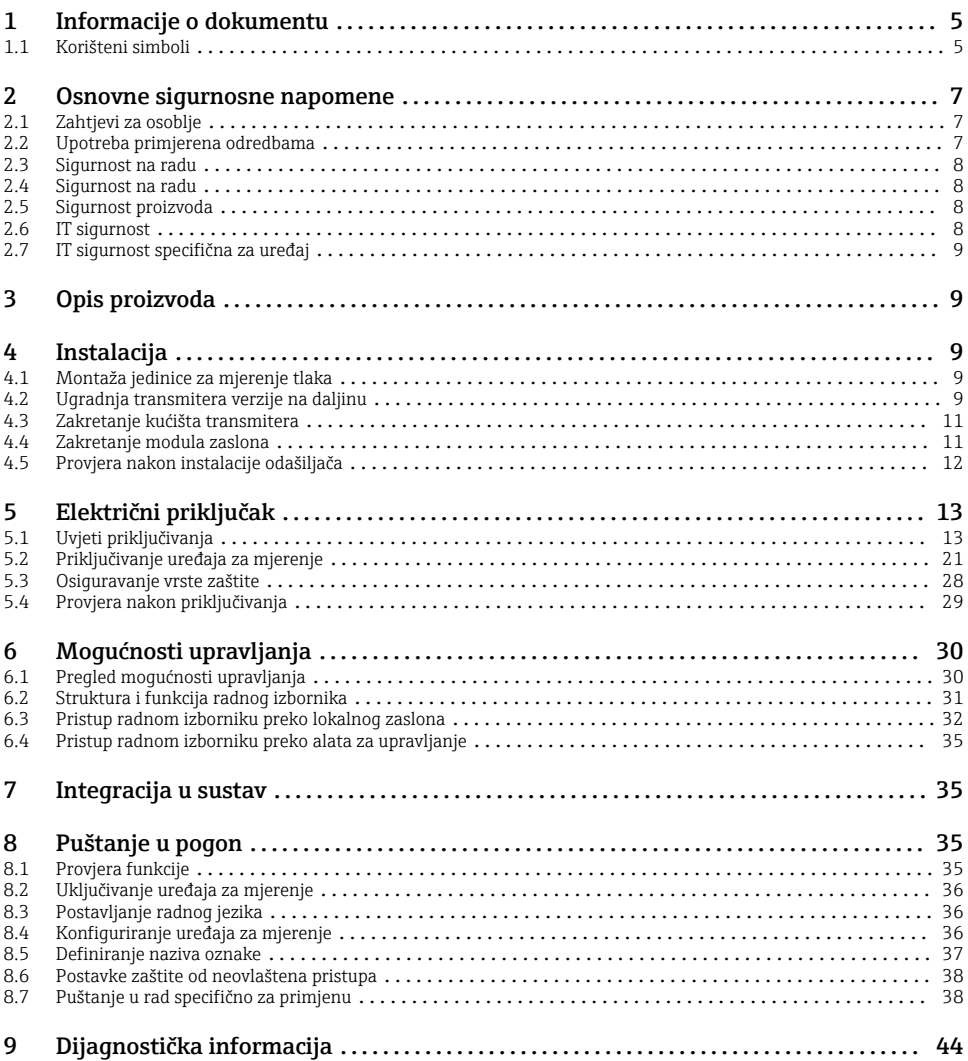

# <span id="page-4-0"></span>1 Informacije o dokumentu

# 1.1 Korišteni simboli

## 1.1.1 Sigurnosni simboli

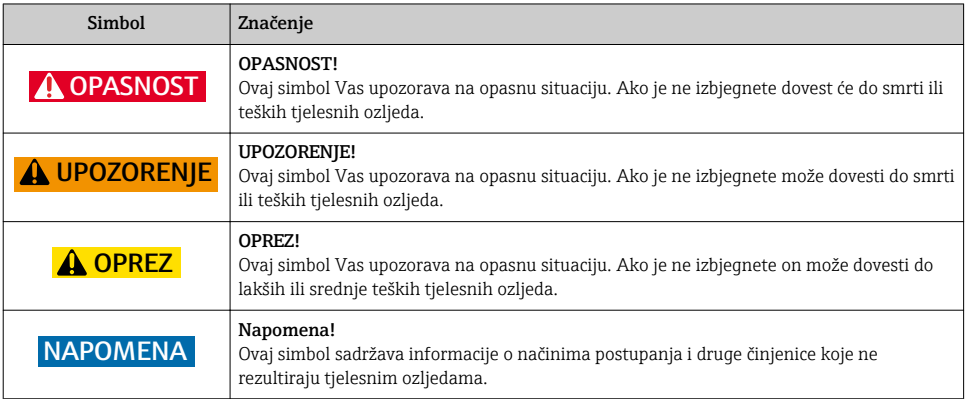

## 1.1.2 Simboli za određene vrste informacija

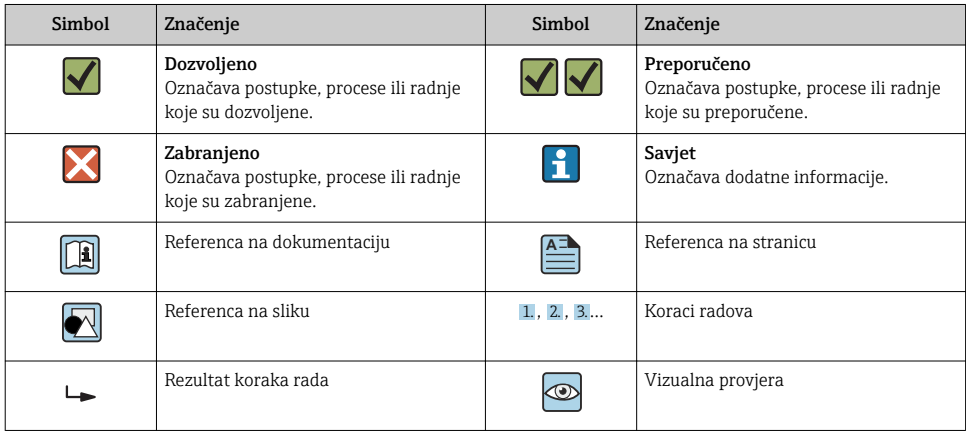

## 1.1.3 Električni simboli

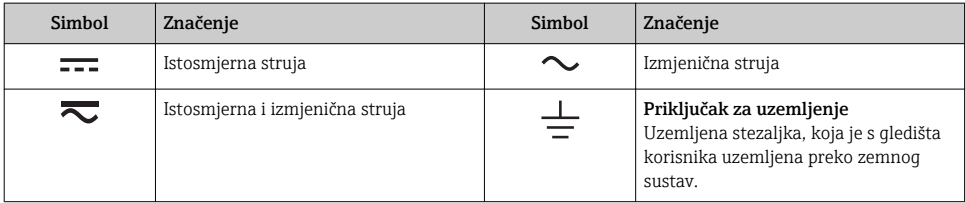

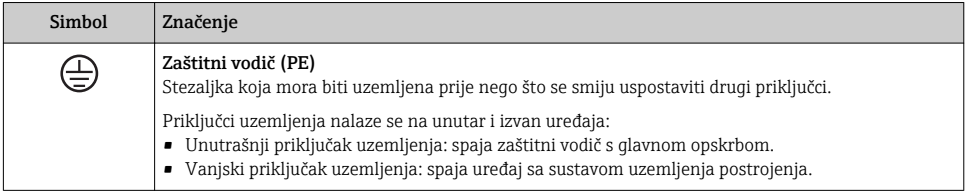

# 1.1.4 Simboli za komunikaciju

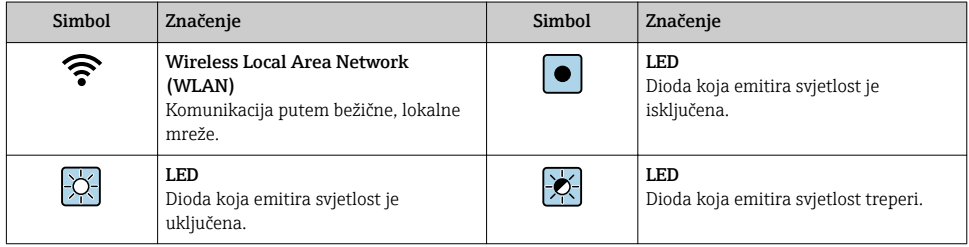

# 1.1.5 Simboli alata

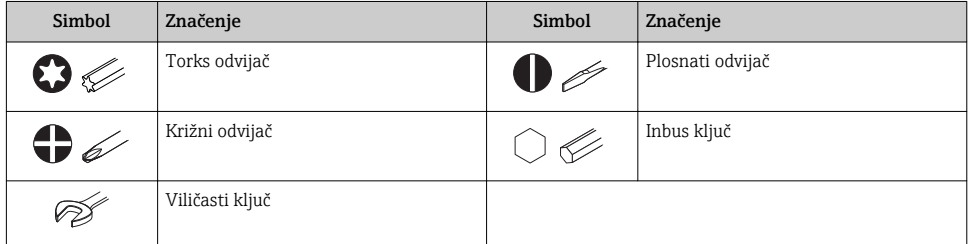

# 1.1.6 Simboli na grafičkim prikazima

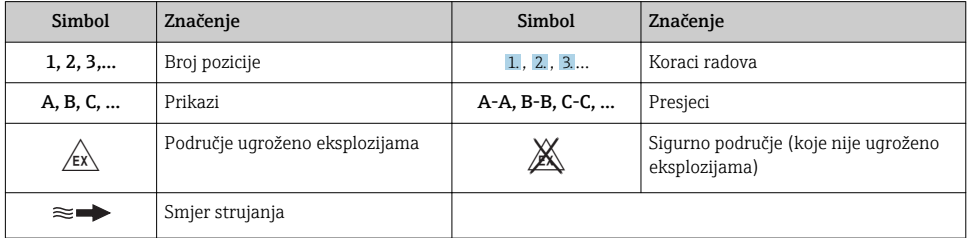

# <span id="page-6-0"></span>2 Osnovne sigurnosne napomene

# 2.1 Zahtjevi za osoblje

Osoblje mora za svoj rad ispuniti sljedeće uvjete:

- ‣ Školovano stručno osoblje: mora raspolagati s kvalifikacijom, koja odgovara toj funkciji i zadacima.
- ‣ mora biti ovlašteno od strane vlasnika sustava/operatera.
- ‣ mora biti upoznato s nacionalnim propisima.
- ‣ prije početka rada: moraju pročitati i razumjeti upute u priručniku i dodatnu dokumentaciju kao i certifikate (ovisne o primjeni).
- ‣ slijediti upute i ispuniti osnovne uvjete.

# 2.2 Upotreba primjerena odredbama

#### Primjena i medij

Ovisno o naručenoj verziji uređaja, on može mjeriti i potencijalne mjerne tvari ugrožene eksplozijama, zapaljive, otrovne mjerne tvari te mjerne tvari koje potiču požar.

Uređaji za mjerenje za uporabu u opasnim područjima, u higijenskim primjenama ili gdje postoji povećan rizik zbog tlaka procesa, označeni su prikladno na pločici s oznakom tipa.

Kako bi se omogućilo da uređaj za mjerenje ostane u besprijekornom stanju za vrijeme rada potrebno je:

- ‣ Pazite na određeni raspon tlaka i temperature.
- ‣ Koristite se uređajem za mjerenje samo u skladu s podacima na pločici s oznakom tipa i općim uvjetima navedenim u Uputama za uporabu i dodatnoj dokumentaciji.
- ‣ Prema pločici s oznakom tipa provjerite je li naručeni uređaj dopušten za namjeravanu uporabu u opasnom području (npr. zaštita od eksplozije, sigurnost pod tlakom).
- ‣ Uređaj za mjerenje primjenjivati samo za medije na koje su materijali u procesu dovoljno otporni.
- ‣ Ako se uređajem za mjerenje ne rukuje u atmosferskoj temperaturi sukladnost s bitnim osnovnim uvjetima specificiranim u dotičnoj dokumentaciji uređaja je prijeko potrebna: poglavlje "Dokumentacija".
- ‣ Zaštitite uređaj za mjerenje stalno od korozije nastale utjecajima okoliša.

#### Nepravilna uporaba

Uporaba koja nije prikladna može ugroziti sigurnost. Proizvođač ne odgovara za štete koje su nastale iz nestručne i nepravilne upotrebe.

## **AUPOZORENJE**

#### Opasnost od pucanja zbog korozivnih i abrazivnih tekućina!

- ‣ Provjeriti kompatibilnost tekućine procesa s materijalom senzora.
- ‣ Provjeriti otpor materijala koji su u dodiru s tekućinom u procesu.
- ‣ Pazite na određeni raspon tlaka i temperature.

## <span id="page-7-0"></span>**NAPOMENA**

# Razjašnjavanje graničnih slučajeva:

‣ Za specijalne mjerne tvari i sredstva za čišćenje tvrtka Endress+Hauser će rado pružiti pomoć kod provjeravanja otpornosti na koroziju materijala koji su u dodiru s mjernim tvarima, ali ne preuzima odgovornost niti ništa ne jamči jer promjene u temperaturi, koncentraciji ili razini onečišćenja u procesu mogu promijeniti parametre otpornosti na koroziju.

# Preostali rizici

# **AUPOZORENJE**

## Elektronika i medij mogu uzrokovati zagrijavanje površine. To predstavlja opasnost od opeklina!

‣ Kod povišene temperature tekućine osigurajte zaštitu od kontakta kako biste izbjegli opekotine.

# 2.3 Sigurnost na radu

Kod radova na uređaju i s uređajem:

‣ Potrebno je nositi potrebnu osobnu zaštitnu opremu sukladno nacionalnim propisima.

Za radove zavarivanja na cijevima:

‣ nemojte uzemljiti jedinicu za zavarivanje preko uređaja za mjerenje.

Kod rada s uređajem s mokrim rukama:

‣ zbog povećanog rizika električnog šoka, potrebno je nositi rukavice.

# 2.4 Sigurnost na radu

Opasnost od ozljeđivanja.

- ‣ Uređaj se pušta u pogon samo ako je u tehnički besprijekornom i sigurnom stanju.
- ‣ Osoba koja upravlja uređajem je odgovorna za neometani rad uređaja.

# 2.5 Sigurnost proizvoda

Proizvod je konstruiran tako da je siguran za rad prema najnovijem stanju tehnike, provjeren je te je napustio tvornicu u besprijekornom stanju što se tiče tehničke sigurnosti.

Proizvod ispunjava opće sigurnosne zahtjeve i zakonske zahtjeve. Uz to je usklađen s EZ smjernicama, koje su navedene u EZ izjavi o suglasnosti specifičnoj za uređaj. Tvrtka Endress+Hauser potvrđuje činjenično stanje postavljanjem CE oznake.

# 2.6 IT sigurnost

Jamstvo s naše strane postoji ako se uređaj instalira i primjenjuje sukladno Uputama za uporabu. Uređaj raspolaže sigurnosnim mehanizmima kako bi se zaštitio od hotimičnog namještanja.

Sam operater mora implementirati IT sigurnosne mjere sukladno sigurnosnom standardu operatera, koje uređaj i prijenos podataka dodatno štite.

# <span id="page-8-0"></span>2.7 IT sigurnost specifična za uređaj

Uređaj nudi spektar specifičnih funkcija kao potpora zaštitnim mjerama na strani operatera. Te funkcije može konfigurirati korisnik i jamčiti veću sigurnost uređaja ako se koriste pravilno.

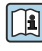

Detaljne informacije o IT sigurnosti specifičnom za uređaj potražite u uputama za **uporabu uređaja.**<br>Uporabu uređaja.

# 3 Opis proizvoda

Uređaj se sastoji od transmitera i senzora.

Dostupne su dvije verzije uređaja:

- Kompaktna verzija transmiter i senzor stvaraju mehaničku jedinicu.
- Verzija na daljinu transmiter i senzor su ugrađeni na posebne lokacije.

Detaljne informacije o opisu proizvoda potražite u uputama za uporabu uređaja m

# 4 Instalacija

Detaljne informacije o postavljanju senzora potražite u uputama za uporabu senzora → 圖 3

# 4.1 Montaža jedinice za mjerenje tlaka

Detaljne informacije o montaži jedinice za mjerenje tlaka potražite u Kratkim uputama za uporabu senzora.  $\rightarrow$   $\cong$  3

# 4.2 Ugradnja transmitera verzije na daljinu

# **A OPREZ**

#### Ambijentalna temperatura je previsoka!

Opasnost pregrijavanja elektronike i deformacije kućišta.

- ‣ Nemojte prekoračiti dozvoljenu maksimalnu ambijentalnu temperaturu .
- ‣ U slučaju rada na otvorenom: izbjegavajte izravnu sunčevu svjetlost i izlaganje lošim vremenskim uvjetima osobito u područjima s toplom klimom.

# **AOPREZ**

#### Prekomjerna uporaba sile može oštetiti kućište!

‣ Izbjegavajte prekomjerni mehanički stres.

Verzija transmitera na daljinu se može montirati na sljedeće načine:

- Montaža na zid
- Montaža na cijev

# 4.2.1 Montaža na zid

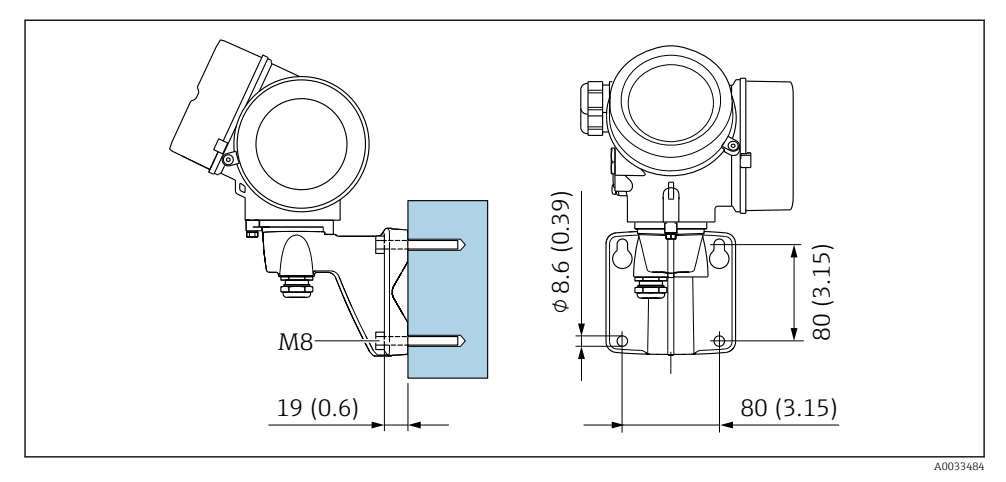

 *1 mm (in)*

# 4.2.2 Nakon montaže

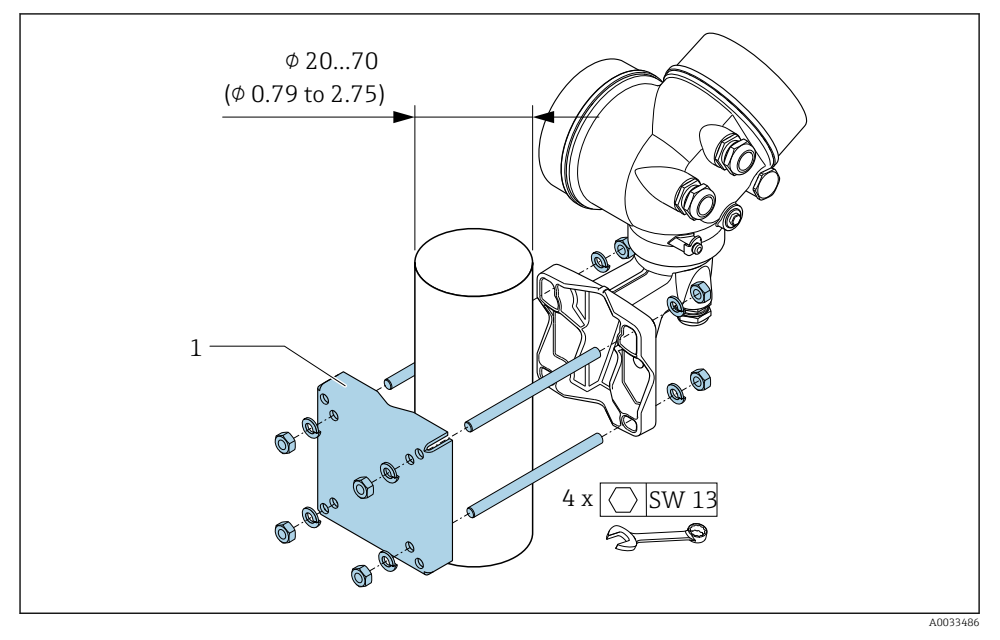

 *2 mm (in)*

# <span id="page-10-0"></span>4.3 Zakretanje kućišta transmitera

Kako bi se omogućio lakši pristup priključnom pretincu ili modulu zaslona, kućište transmitera se može okrenuti.

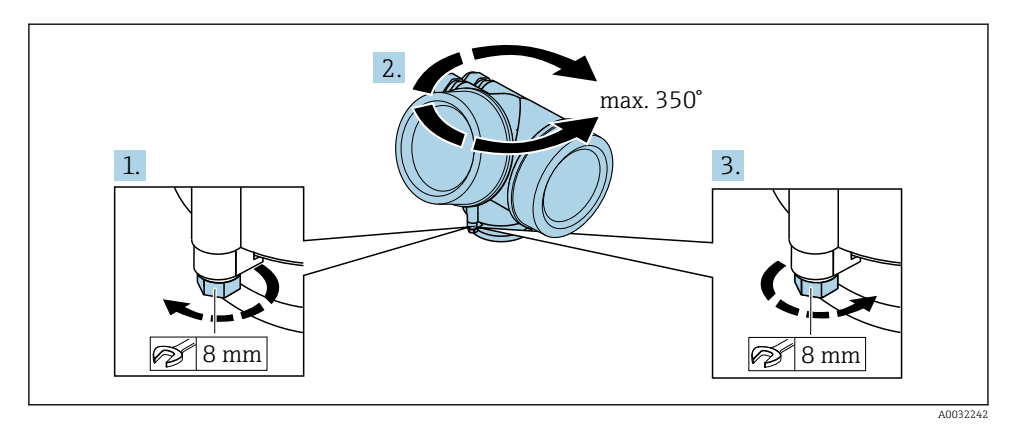

- 1. Otpustite vijak za pričvršćenje.
- 2. Okrenite kućište u željeni položaj.
- 3. Čvrsto zategnite pričvrsni vijak.

# 4.4 Zakretanje modula zaslona

Modul zaslona se može uključiti za optimiziranje čitljivosti zaslona i samog rada zaslona.

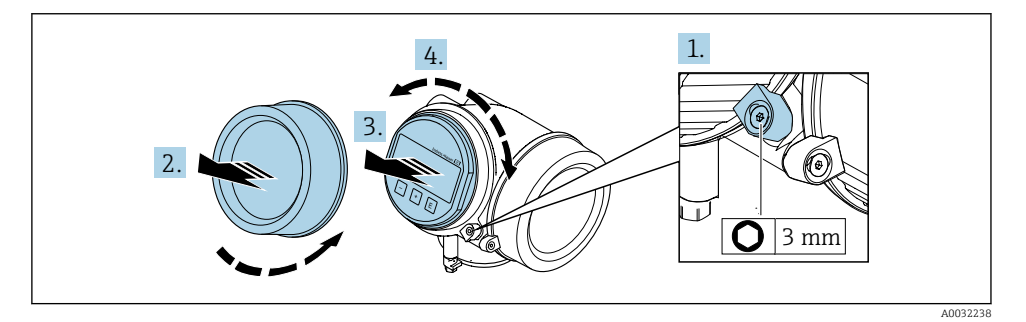

- 1. Otpustite pričvrsnu stezaljku poklopca odjeljka elektronike pomoću imbus ključa.
- 2. Oslobodite poklopac pretinca elektronike od kućišta transmitera.
- 3. Izborno: Izvucite modul zaslona s laganim okretanjem.
- 4. Okrenite modul zaslona u željeni položaj: maks. 8 × 45° u svakom smjeru.
- 5. Bez izvučenog modula zaslona: Dopustite da se modul zaslona uklopi u željeni položaj.

#### <span id="page-11-0"></span>6. S izvučenim modulom zaslona:

Provedite kabel u otvor između kućišta i glavnog modula elektronike te utaknite utikač modula zaslona u pretinac elektronike sve dok se ne uklopi.

7. Obrnuti postupak za ponovno sastavljanje transmitera.

# 4.5 Provjera nakon instalacije odašiljača

Provjere nakon instalacije moraju se uvijek izvršavati nakon sljedećih zadataka:

- Zakretanje kućišta transmitera
- Zakretanje modula zaslona

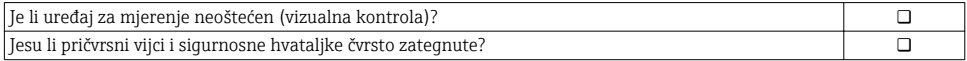

# <span id="page-12-0"></span>5 Električni priključak

# 5.1 Uvjeti priključivanja

## 5.1.1 Potreban alat

- Za ulaze kabela: koristite odgovarajuće alate
- Za pričvršćivanje stezaljke: imbus ključ 3 mm
- Kliješta za skidanje izolacije sa žice
- Kod uporabe standardnih kabela: kliješta za krimpanje za čahuru kraja žice
- Za uklanjanje kabela iz terminala: Odvijač s ravnom glavom ≤ 3 mm (0.12 in)

# 5.1.2 Zahtjevi za priključivanje kabela

Priključni kabeli koje je nabavio korisnik moraju ispunjavati sljedeće uvjete.

## Električna sigurnost

U skladu s nacionalnim propisima.

## Dozvoljeno temperaturno područje

- Potrebno je uvažiti upute za ugradnju u zemlji u kojoj se uređaj instalira.
- Kabeli moraju biti prikladni za minimalne i maksimalne temperature koje se mogu očekivati.

## Signalni kabel

*Izlaz struje 4 do 20 mA HART*

Preporuča se zaštićeni kabel. Obratite pozornost na koncept uzemljenja sustava.

*Izlaz struje 4 do 20 mA* Standardni instalacijski kable je dovoljan.

*Pulsni / frekvencijski / izlaz prekidača* Standardni instalacijski kable je dovoljan.

*Izlaz struje*

Standardni instalacijski kable je dovoljan.

## Promjer kabela

- Isporučene kabelske uvodnice:  $M20 \times 1.5$  s kabelom  $\phi$  6 do 12 mm (0.24 do 0.47 in)
- Plug-in opružni priključci za verziju uređaja bez integrirane zaštite od prenapona: poprečni presjek žice 0.5 do 2.5 mm<sup>2</sup> (20 do 14 AWG)
- Vijčani stezaljke za verziju uređaja s integriranom zaštitom od prenapona: poprečni presjek žice 0.2 do 2.5 mm2 (24 do 14 AWG)

## 5.1.3 Priključni kabel za verziju na daljinu

## Priključni kabel (standardni)

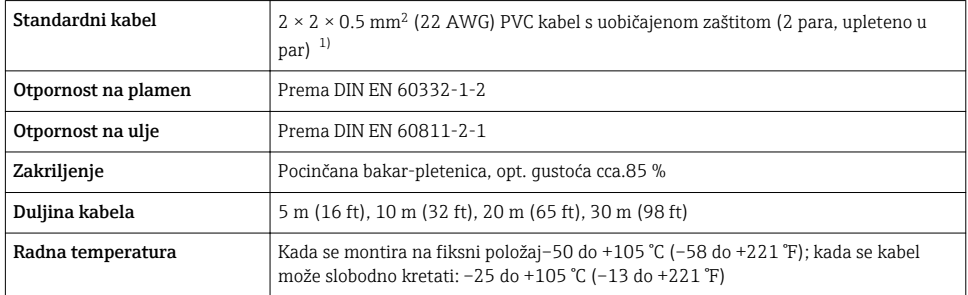

1) UV zračenje može uzrokovati oštećenje vanjskog priključka kabela. Zaštitite kabel od izloženosti suncu što je više moguće.

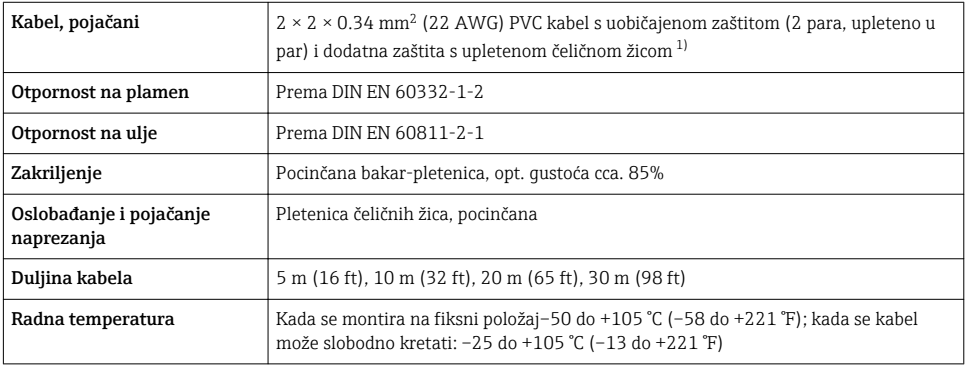

## Spojni kabel (pojačani)

1) UV zračenje može uzrokovati oštećenje vanjskog priključka kabela. Zaštitite kabel od izloženosti suncu što je više moguće.

## Spojni kabel (opcija "maseni tlak / temperatura kompenzirana")

Kataloški broj za "Verzija senzora, DSC senzor, mjerna cijev", opcija DA, DB, DC, DD

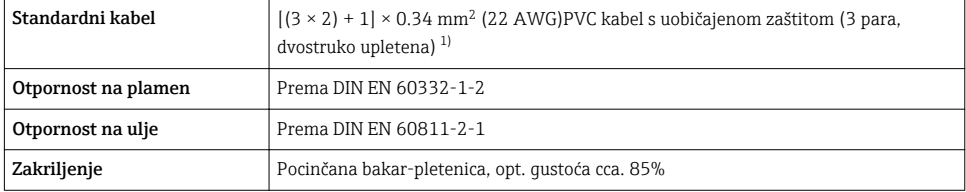

<span id="page-14-0"></span>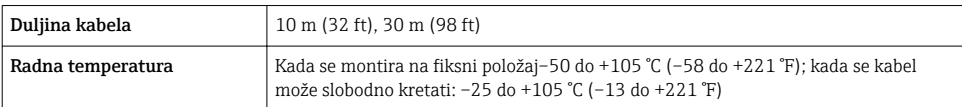

1) UV zračenje može uzrokovati oštećenje vanjskog priključka kabela. Zaštitite kabel od izloženosti suncu što je više moguće.

## <span id="page-15-0"></span>5.1.4 Raspored stezaljki

#### **Transmiter**

*4-20 mA HART verzija priključka s dodatnim ulazima i izlazima*

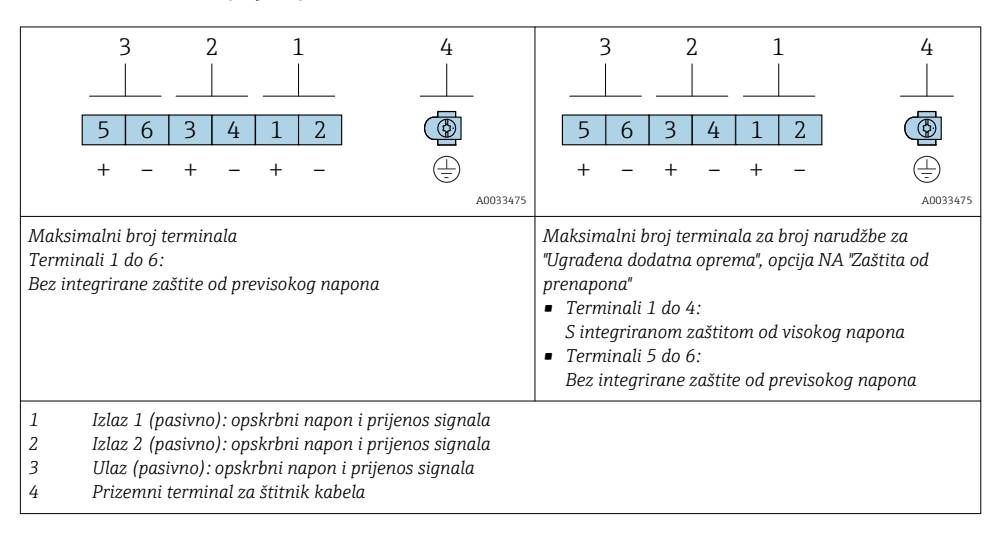

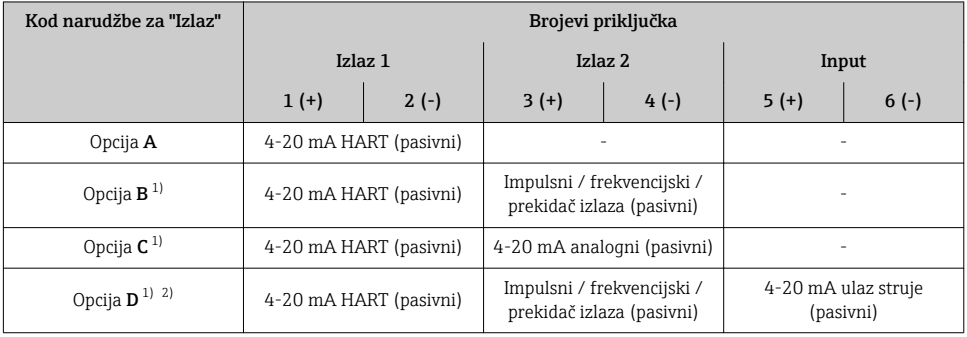

1) Izlaz 1 mora se uvijek koristiti; izlaz 2 je opcionalan.<br>2) Integrirana zaštita prenapona se ne koristi s opcijom

2) Integrirana zaštita prenapona se ne koristi s opcijom D: Priključci 5 i 6 (strujni ulaz) nisu zaštićeni od prenapona.

#### Priključni kabel za verziju na daljinu

#### *Odašiljač i kućište priključnice senzora*

U slučaju daljinske verzije senzor i odašiljač postavljeni su odvojeno jedno od drugog i povezani spojnim kabelom. Priključak se vrši preko kućišta priključnice senzora i kućišta odašiljača.

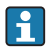

Kako je spojni kabel priključen u kućište odašiljača ovisi o odobrenju mjernog uređaja i verziji korištenog spojnog kabela.

U sljedećim verzijama mogu se koristiti samo priključci za spajanje u kućištu odašiljača:

- Određena odobrenja: Ex nA, Ex ec, Ex tb i Division 1
- Upotreba ojačanog spojnog kabela
- Kataloški broj za "Verzija senzora, DSC senzor, mjerna cijev", opcija DA, DB, DC, DD

U sljedećim verzijama priključnica M12 uređaja koristi se za spajanje u kućište odašiljača:

- Sva druga odobrenja
- Korištenje priključnog kabela (standard)

Terminali se uvijek koriste za spajanje spojnog kabela u kućištu priključnice senzora (zatezni momenti vijaka za otpuštanje naprezanja kabela: 1.2 do 1.7 Nm).

*Priključni kabel (standardni, pojačani)*

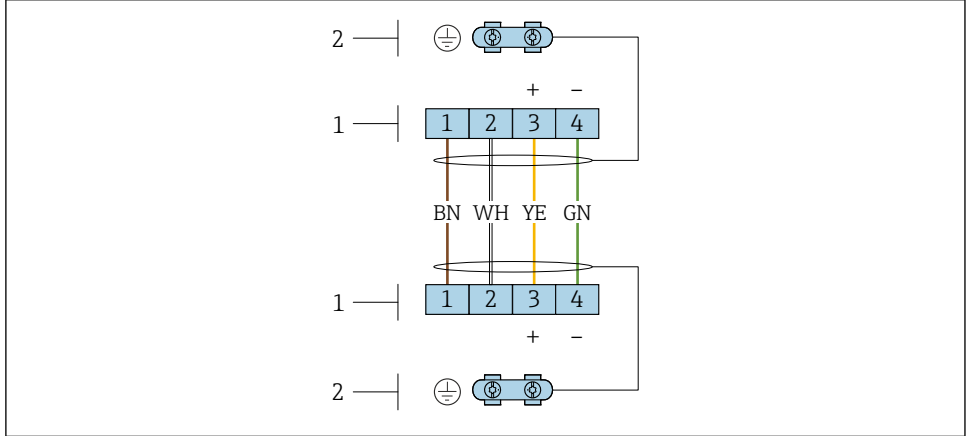

A0033476

 *3 Terminali za priključni prostor u zidnom nosaču odašiljača i kućištu priključnice senzora*

- *1 Terminali za spajanje kabela*
- *2 Uzemljenje preko otpuštanja naprezanja kabela*

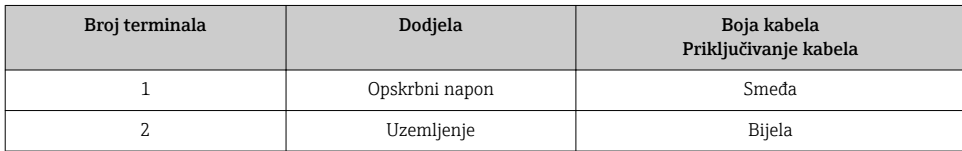

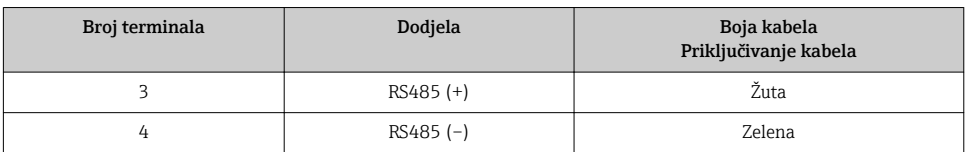

*Spojni kabel (opcija "maseni tlak / temperatura kompenzirana")*

Kataloški broj za "Verzija senzora, DSC senzor, mjerna cijev", opcija DA, DB, DC, DD

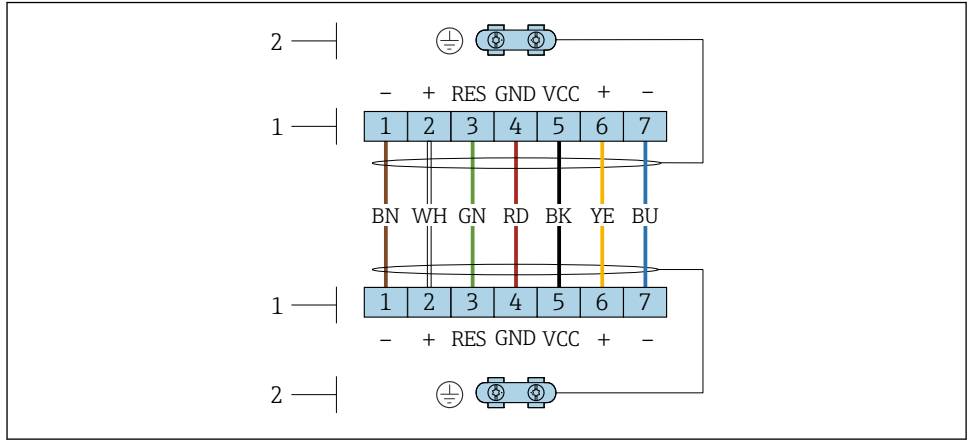

A0034571

 *4 Terminali za priključni prostor u zidnom nosaču odašiljača i kućištu priključnice senzora*

- *Terminali za spajanje kabela*
- *Uzemljenje preko otpuštanja naprezanja kabela*

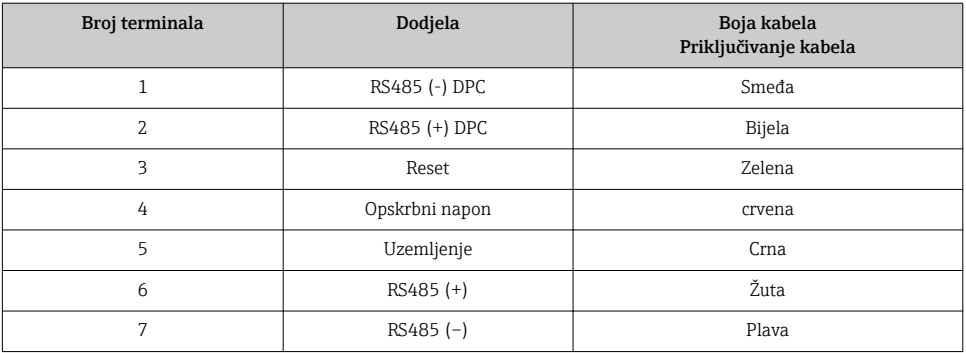

## <span id="page-18-0"></span>5.1.5 Potrebni uvjeti za opskrbnu jedinicu

#### Opskrbni napon

#### *Transmiter*

Potreban je vanjski izvor napajanja za svaki izlaz.

#### *Napajanje za kompaktnu verziju bez lokalnog zaslona 1)*

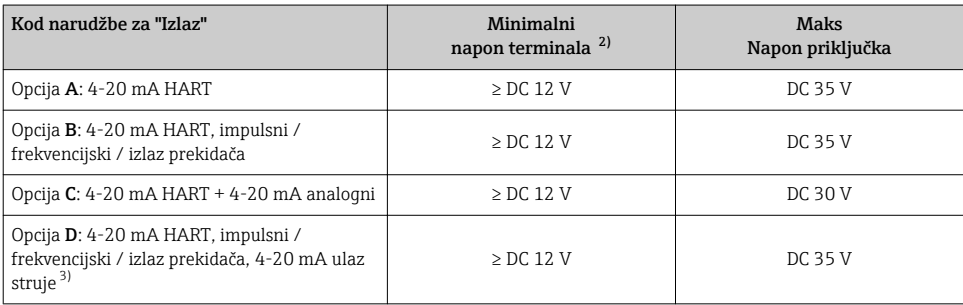

1) U slučaju vanjskog napajanja jedinice za napajanje s opterećenjem<br>2) Minimalni napon terminala novećava se ako se koristi lokalni rad:

2) Minimalni napon terminala povećava se ako se koristi lokalni rad: pogledajte sljedeću tablicu<br>2) Pad napona 2.2 do 3 V za 3.59 do 22 mA

3) Pad napona 2,2 do 3 V za 3,59 do 22 mA

#### *Povećanje minimalnog napona terminala*

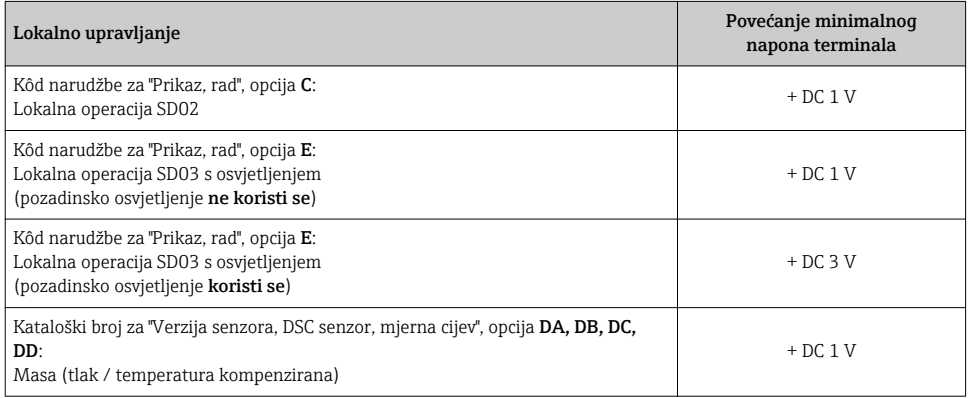

#### Opterećenje

Opterećenje za izlaz temperature: 0 do 500 Ω, ovisno o vanjskom naponu napajanja

#### *Izračun maksimalnog opterećenja*

Ovisno o opskrbnom naponu jedinice za napajanje (U $_{\rm S}$ ), mora se poštovati maksimalno opterećenje (RB), uključujući otpornost linije, kako bi se osigurao adekvatan terminalni napon na uređaju. Na taj način promatrajte minimalni terminalni napon

- $R_B \leq (U_S U_{term. min})$ : 0.022 A
- $R_B \le 500 \Omega$

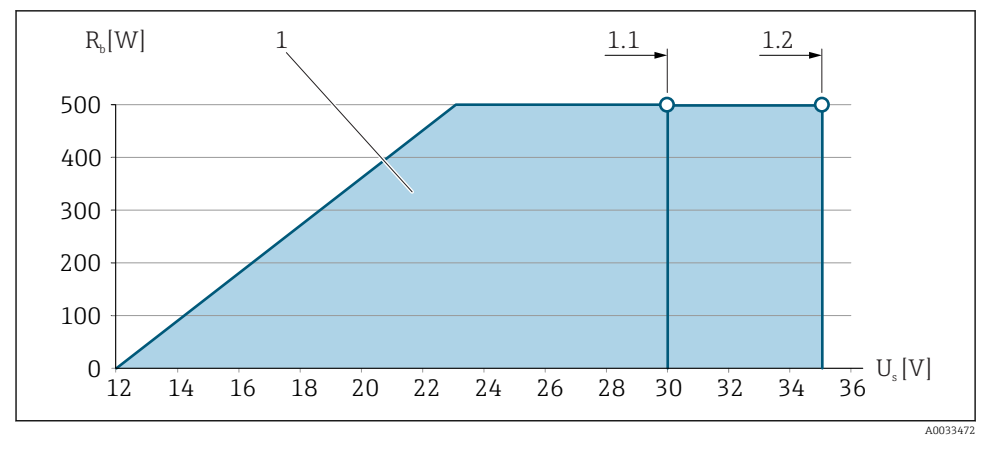

 *5 Opterećenje za kompaktnu verziju bez lokalnog rada*

- *1 Radni raspon*
- *1.1 Za kod narudžbe za "Izlaz", opcija A "4-20 mA HART" / opcija B "4-20 mA HART, pulsni / frekvencijski / izlaz prekidača" s Ex i opcijom C "4-20 mA HART + 4-20 mA analogni"*
- *1.2 Za kod narudžbe za "Izlaz", opcija A "4-20 mA HART" / opcija B "4-20 mA HART, pulsni / frekvencijski / izlaz prekidača" s ne-Ex i Ex d*

#### Izračun uzorka

Napon jedinice napajanja:

 $- U<sub>S</sub> = 19 V$ 

–  $U_{\text{term. min}}$  = 12 V (mjerni uređaj) + 1 V (lokalno djelovanje bez osvjetljenja) = 13 V

Maksimalno opterećenje:  $R_B \leq (19 \text{ V} - 13 \text{ V})$ : 0.022 A = 273 Ω

Minimalni napon kontakta (U<sub>K1 min</sub>) povećava se ako se koristi lokalni rad.→ ■ 19.

## 5.1.6 Priprema uređaja za mjerenje

Provedite korake sljedećim redoslijedom:

- 1. Montirati senzor i transmiter.
- 2. Priključno kućište, senzor: priključite priključni kabel.
- 3. Transmiter: priključite priključni kabel.
- 4. Transmiter: priključite kabel i kabel za opskrbni napon.

# NAPOMENA

#### Nedovoljno brtve na kućištu!

Operativna pouzdanost uređaja za mjerenje može biti ugrožena.

‣ Koristite prikladne kabelske žile odgovarajućeg stupnja zaštite.

- <span id="page-20-0"></span>1. Uklonite slijepi čep ako je prisutan.
- 2. Ako se uređaj za mjerenje isporučuje bez kabelske stopice: Osigurajte odgovarajuću kabelsku stopicu za odgovarajući spojni kabel.
- 3. Ako se uređaj za mjerenje isporučuje bez kabelske stopice: Pridržavajte se zahtjeva za spajanje kabela →  $\triangleq$  13.

# 5.2 Priključivanje uređaja za mjerenje

#### **NAPOMENA**

#### Ograničenje električne sigurnosti zbog pogrešnog spajanja!

- ‣ Električno priključivanje smiju provoditi samo odgovarajuće osposobljeni stručnjaci.
- ‣ Pridržavajte se primjenjivih federalnih/nacionalnih kodeksa instalacije i propisa.
- ‣ Pridržavajte se lokalnih propisa o sigurnosti na radu.
- $\blacktriangleright$  Prije spajanja dodatnih kabela  $\oplus$  uvijek spojite zaštitni kabel za uzemljenje.
- ‣ Za uporabu u potencijalno eksplozivnim atmosferama, promatrajte informacije u Ex dokumentaciji specifičnoj za uređaj.

#### 5.2.1 Priključivanje kompaktne verzije

#### Priključivanje transmitera

*Priključivanje preko terminala*

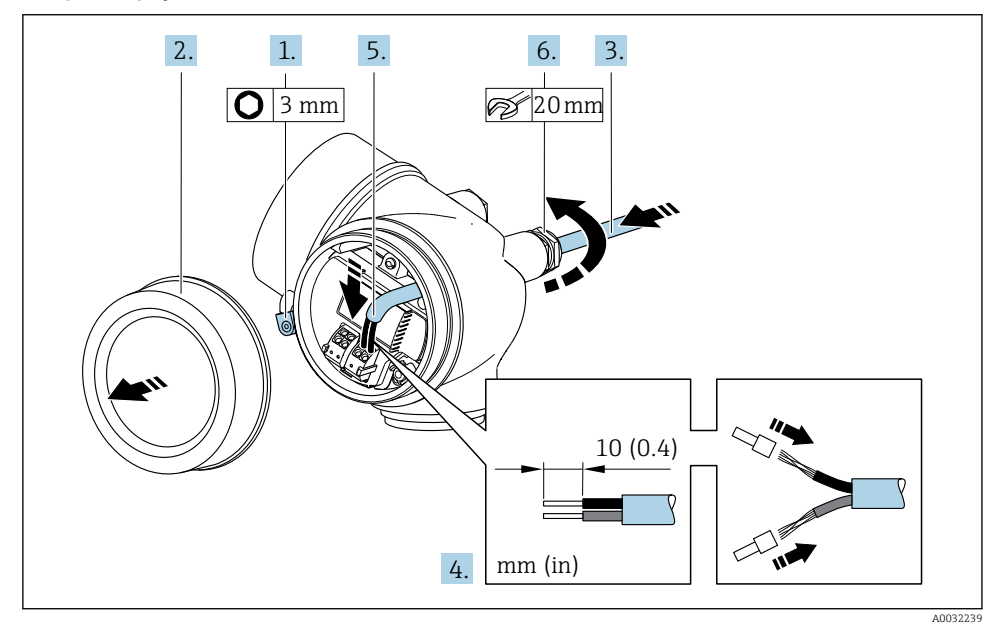

1. Otpustite sigurnosnu stezaljku poklopca odjeljka za spajanje.

2. Odvrnite poklopac pretinaca za priključivanje.

- <span id="page-21-0"></span>3. Provedite kabel kroz otvor za kabel. Nemojte uklanjati brtveni prsten iz otvora kabela, kako biste omogućili nepropusnost.
- 4. Skinite izolaciju kabela i krajeva kabela. U slučaju žičanih kabela također se namještaju čahure.
- 5. Priključite kabel prema rasporedu priključaka →  $\triangleq$  16.. Za HART komunikaciju: kod spajanja kabelskog oklopa na stezaljku za uzemljenje, promatrajte koncept uzemljenja objekta.

## 6. **AUPOZORENJE**

#### Stupanj zaštite kućišta može se poništiti zbog nedovoljnog brtvljenja kućišta.

‣ Zavrnite vijak bez korištenja maziva. Navoji na poklopcu premazani su suhim sredstvom za podmazivanje.

Čvrsto zategnite vijčane spojeve kabela.

7. Obrnuti postupak za ponovno sastavljanje transmitera.

#### *Uklanjanje kabela*

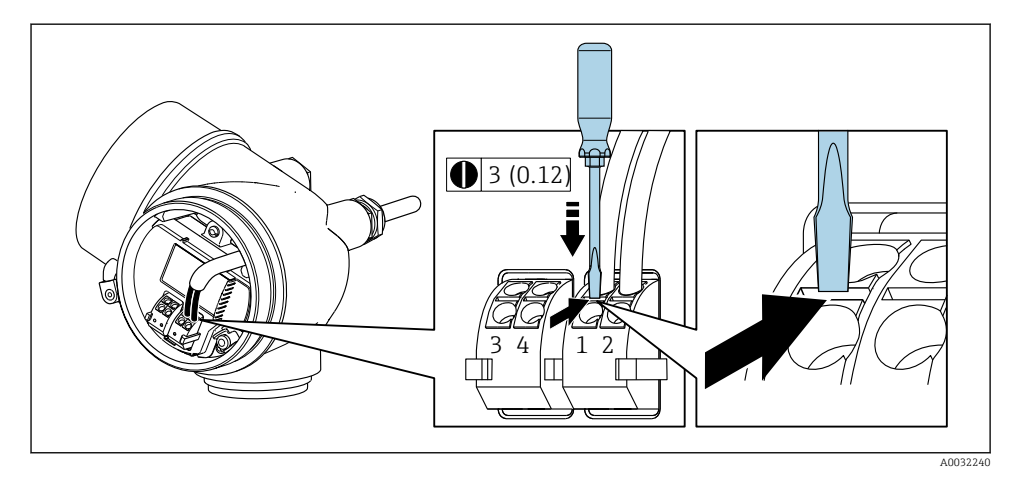

‣ Da biste uklonili kabel iz terminala, upotrijebite odvijač s ravnim nožem za guranje utora između dvije priključne rupe, istovremeno izvlačivši kraj kabela iz terminala.

## 5.2.2 Priključivanje verzije na daljinu

## **AUPOZORENJE**

#### Opasnost od oštećenja elektroničkih komponenata!

- ‣ Priključite senzor i transmiter na isto izjednačenje potencijala.
- ‣ Priključite samo senzor s transmiterom sa istim serijskim brojem.

Sljedeći postupak (prikazan u slijedu akcije) je preporučen za verziju na daljinu:

1. Montirati senzor i transmiter.

- 2. Pripremanje priključnog kabela za verziju na daljinu.
- 3. Priključite transmiter.

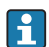

 $\mid$  Kako je spojni kabel priključen u kućište odašiljača ovisi o odobrenju mjernog uređaja i verziji korištenog spojnog kabela.

U sljedećim verzijama mogu se koristiti samo priključci za spajanje u kućištu odašiljača:

- Određena odobrenja: Ex nA, Ex ec, Ex tb i Division 1
- Upotreba ojačanog spojnog kabela
- Kataloški broj za "Verzija senzora, DSC senzor, mjerna cijev", opcija DA, DB, DC, DD

U sljedećim verzijama priključnica M12 uređaja koristi se za spajanje u kućište odašiljača:

- Sva druga odobrenja
- Korištenje priključnog kabela (standard)

Terminali se uvijek koriste za spajanje spojnog kabela u kućištu priključnice senzora (zatezni momenti vijaka za otpuštanje naprezanja kabela: 1.2 do 1.7 Nm).

#### Spajanje kućišta priključnice senzora

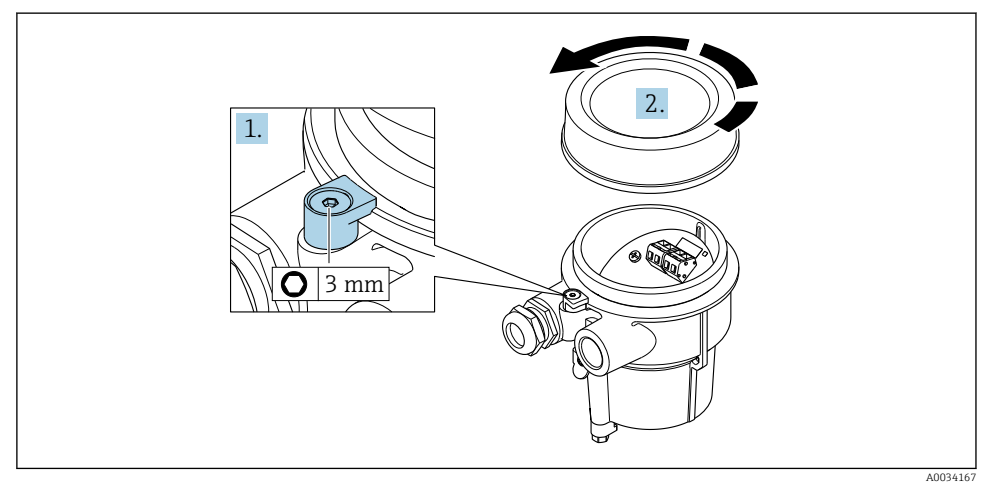

- 1. Otpustite pričvrsnu spojnicu.
- 2. Odvijte poklopac kućišta.

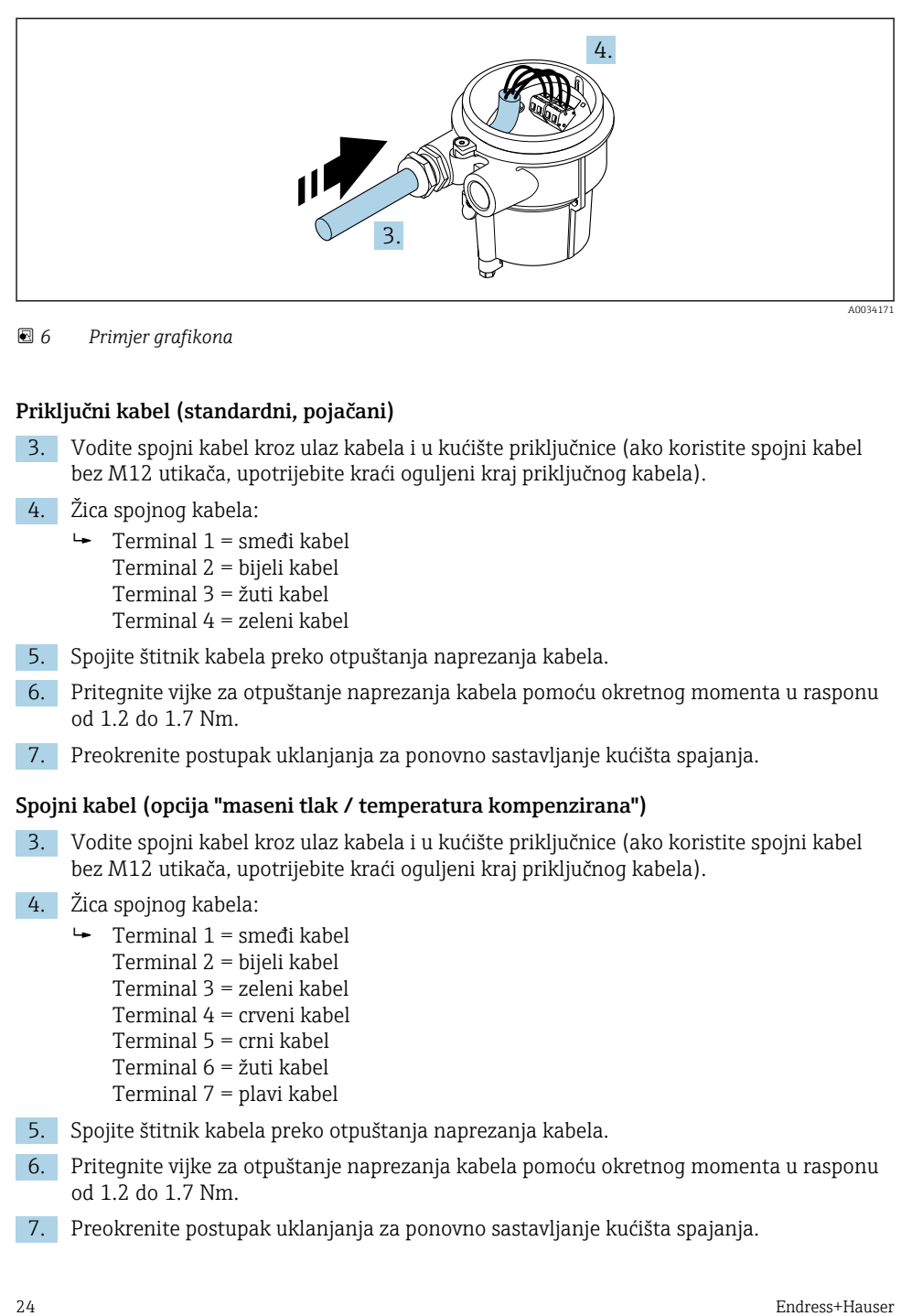

 *6 Primjer grafikona*

#### Priključni kabel (standardni, pojačani)

- 3. Vodite spojni kabel kroz ulaz kabela i u kućište priključnice (ako koristite spojni kabel bez M12 utikača, upotrijebite kraći oguljeni kraj priključnog kabela).
- 4. Žica spojnog kabela:
	- $\rightarrow$  Terminal 1 = smeđi kabel Terminal 2 = bijeli kabel Terminal 3 = žuti kabel Terminal 4 = zeleni kabel
- 5. Spojite štitnik kabela preko otpuštanja naprezanja kabela.
- 6. Pritegnite vijke za otpuštanje naprezanja kabela pomoću okretnog momenta u rasponu od 1.2 do 1.7 Nm.
- 7. Preokrenite postupak uklanjanja za ponovno sastavljanje kućišta spajanja.

#### Spojni kabel (opcija "maseni tlak / temperatura kompenzirana")

3. Vodite spojni kabel kroz ulaz kabela i u kućište priključnice (ako koristite spojni kabel bez M12 utikača, upotrijebite kraći oguljeni kraj priključnog kabela).

## 4. Žica spojnog kabela:

- $\rightarrow$  Terminal 1 = smeđi kabel Terminal 2 = bijeli kabel Terminal 3 = zeleni kabel Terminal 4 = crveni kabel Terminal 5 = crni kabel Terminal 6 = žuti kabel Terminal 7 = plavi kabel
- 5. Spojite štitnik kabela preko otpuštanja naprezanja kabela.
- 6. Pritegnite vijke za otpuštanje naprezanja kabela pomoću okretnog momenta u rasponu od 1.2 do 1.7 Nm.
- 7. Preokrenite postupak uklanjanja za ponovno sastavljanje kućišta spajanja.

## Priključivanje transmitera

*Spajanje odašiljača preko utikača*

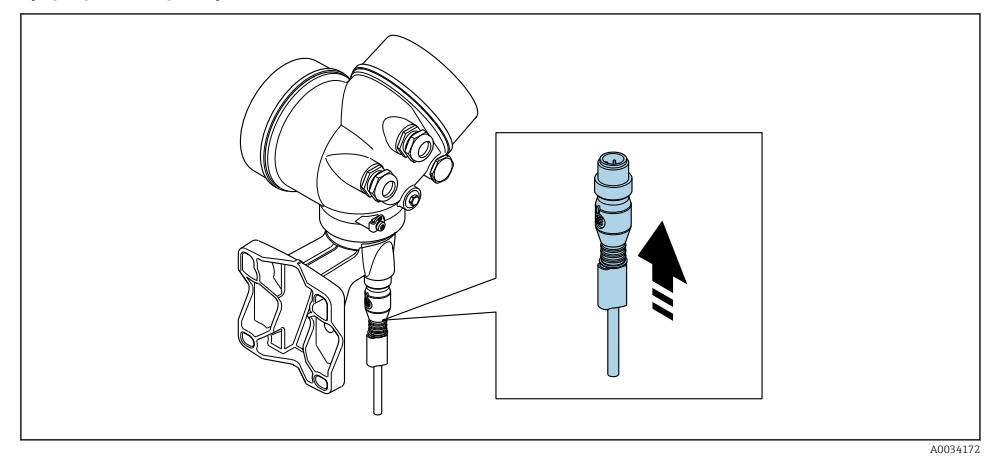

‣ Spojite utikač.

## *Spajanje odašiljača preko terminala*

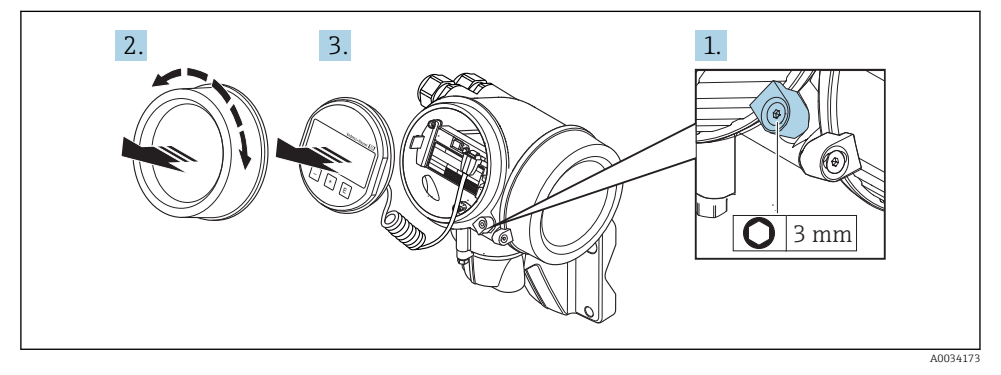

- 1. Otpustite sigurnosnu stezaljku poklopca odjeljka elektronike.
- 2. Odvijte poklopac odjeljka elektronike.
- 3. Izvucite modul zaslona s laganim okretanjem. Da biste lakše pristupili prekidaču za zaključavanje, pričvrstite modul zaslona na rub elektroničkog odjeljka.

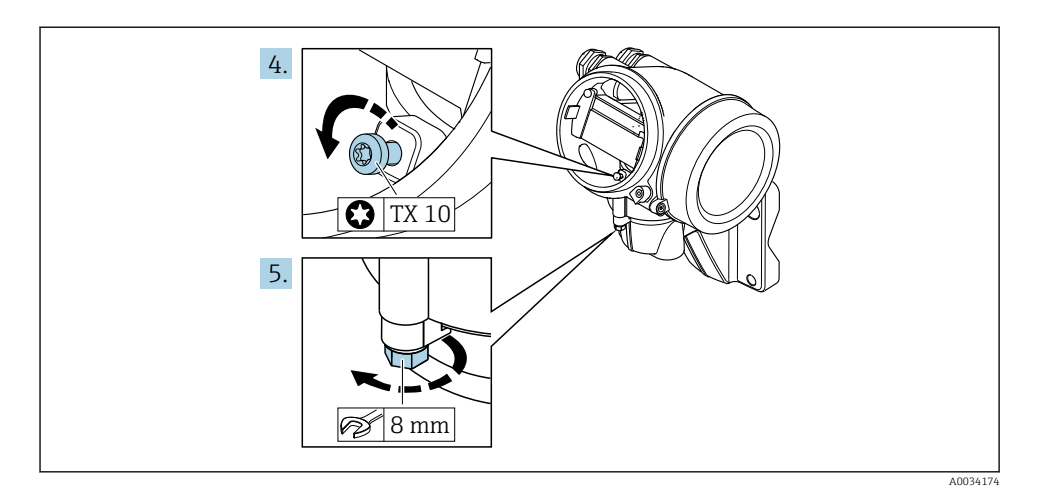

- 4. Otpustite vijak za zaključavanje kućišta odašiljača.
- 5. Otpustite pričvrsnu stezaljku kućišta odašiljača.

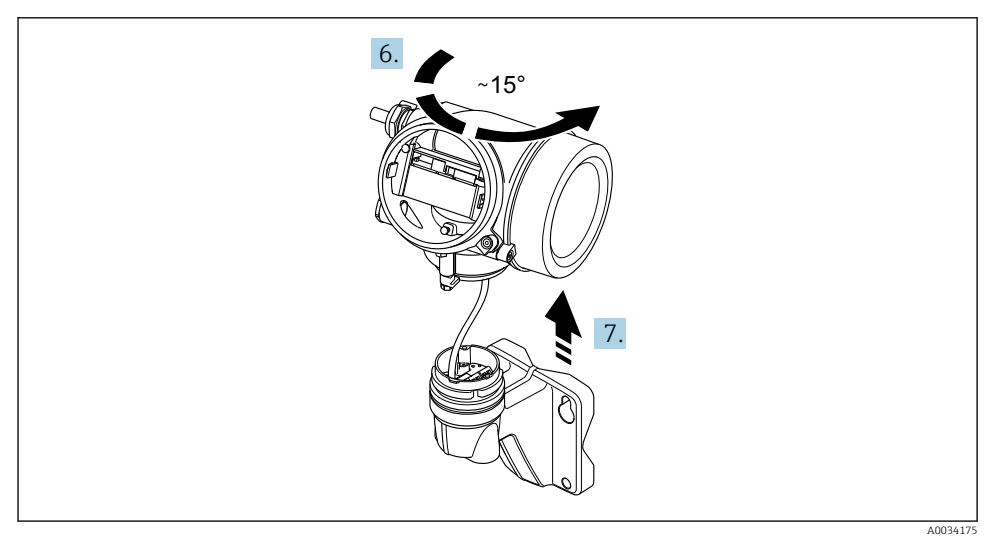

#### *7 Primjer grafikona*

6. Okrenite kućište odašiljača desno dok ne dosegne oznaku.

#### 7. NAPOMENA

#### Priključna ploča kućišta zida spojena je na elektroničku ploču odašiljača preko signalnog kabela!

‣ Obratite pozornost na signalni kabel kada podignete kućište odašiljača!

Podignite kućišta transmitera.

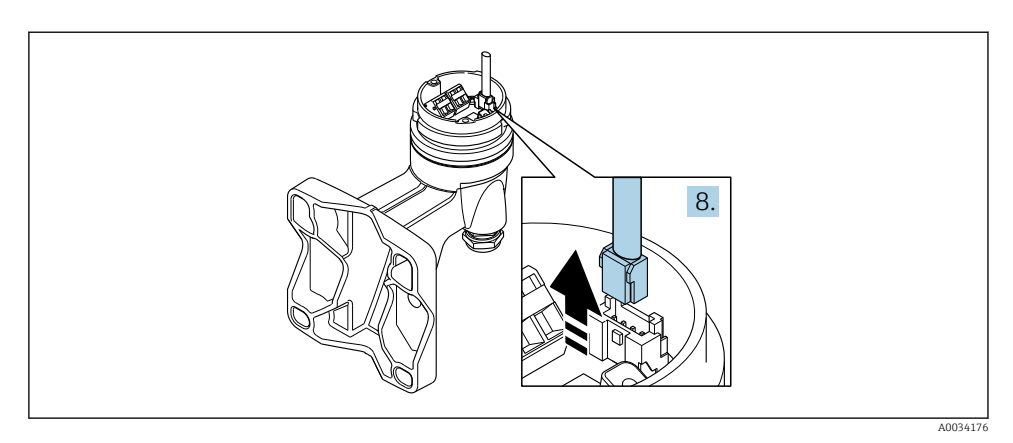

#### *8 Primjer grafikona*

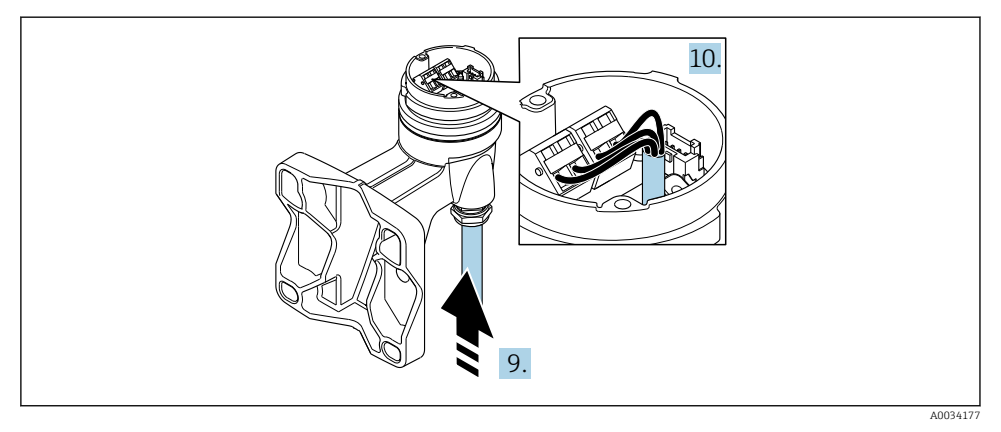

#### *9 Primjer grafikona*

# Priključni kabel (standardni, pojačani)

- 8. Odvojite signalni kabel s priključne ploče kućišta zida pritiskom na spojnicu za zaključavanje na priključnici. Izvadite kućište odašiljača.
- 9. Vodite spojni kabel kroz ulaz kabela i u kućište priključnice (ako koristite spojni kabel bez M12 utikača, upotrijebite kraći oguljeni kraj priključnog kabela).
- 10. Žica spojnog kabela:
	- $\rightarrow$  Terminal 1 = smeđi kabel Terminal 2 = bijeli kabel Terminal 3 = žuti kabel Terminal 4 = zeleni kabel
- 11. Spojite štitnik kabela preko otpuštanja naprezanja kabela.
- <span id="page-27-0"></span>12. Pritegnite vijke za otpuštanje naprezanja kabela pomoću okretnog momenta u rasponu od 1.2 do 1.7 Nm.
- 13. Obavite suprotnim redoslijedom postupak uklanjanja kako biste ponovno sastavili kućište odašiljača.

#### Spojni kabel (opcija "maseni tlak / temperatura kompenzirana")

- 8. Odvojite signalni kabel s priključne ploče kućišta zida pritiskom na spojnicu za zaključavanje na priključnici. Izvadite kućište odašiljača.
- 9. Vodite spojni kabel kroz ulaz kabela i u kućište priključnice (ako koristite spojni kabel bez M12 utikača, upotrijebite kraći oguljeni kraj priključnog kabela).
- 10. Žica spojnog kabela:
	- $\rightarrow$  Terminal 1 = smeđi kabel Terminal 2 = bijeli kabel Terminal 3 = zeleni kabel Terminal 4 = crveni kabel Terminal 5 = crni kabel Terminal 6 = žuti kabel Terminal 7 = plavi kabel
- 11. Spojite štitnik kabela preko otpuštanja naprezanja kabela.
- 12. Pritegnite vijke za otpuštanje naprezanja kabela pomoću okretnog momenta u rasponu od 1.2 do 1.7 Nm.
- 13. Obavite suprotnim redoslijedom postupak uklanjanja kako biste ponovno sastavili kućište odašiljača.

#### 5.2.3 Spajanje spojnog kabela za stanicu za mjerenje tlaka

Kada se isporučuje kupcu, spojni kabel je povezan kako slijedi:

- Kompaktna verzija: na kućište odašiljača
- Daljinska verzija: na kućište priključka senzora

Za spajanje na senzor i mjernu jedinicu tlaka:

‣ Umetnite M12 utikač kabela za povezivanje u mjernu jedinicu za mjerenje tlaka i pričvrstite na mjesto.

#### 5.2.4 Osiguravanje izjednačavanja potencijala

#### Potrebni uvjeti

Molimo obratite pozornost na sljedeće kako biste osigurali ispravno mjerenje:

- Isti električni potencijal za medij i senzor
- Verzija za na daljinu: isti električni potencijal za senzor i transmiter
- Interni koncept uzemljenja za poduzeće
- Materijal cijevi i uzemljenja

# 5.3 Osiguravanje vrste zaštite

Uređaj za mjerenje ispunjava sve zahtjeve za IP66/67 stupanj zaštite, kućište tipa 4X.

<span id="page-28-0"></span>Kako biste osigurali IP66/67 stupanj zaštite, kućište tipa 4X, izvedite sljedeće korake nakon električnog priključivanja:

- 1. Provjerite jesu li brtve kućišta čiste i pravilno postavljene.
- 2. Suhe, čiste ili zamijenite brtve ako je potrebno.
- 3. Zategnite sve vijke kućišta i vijčane pokrove.
- 4. Čvrsto zategnite vijčane spojeve kabela.
- 5. Kako bi se osiguralo da vlaga ne ulazi u ulaz kabela: Usmjerite kabel tako da se zakvači prema dolje prije ulaska kabela ("klopka za vodu").

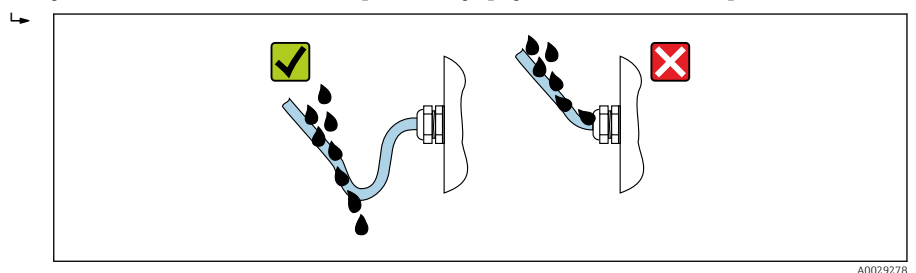

6. Umetnite u ulaze kabela koji se ne koriste slijepe čepove.

# 5.4 Provjera nakon priključivanja

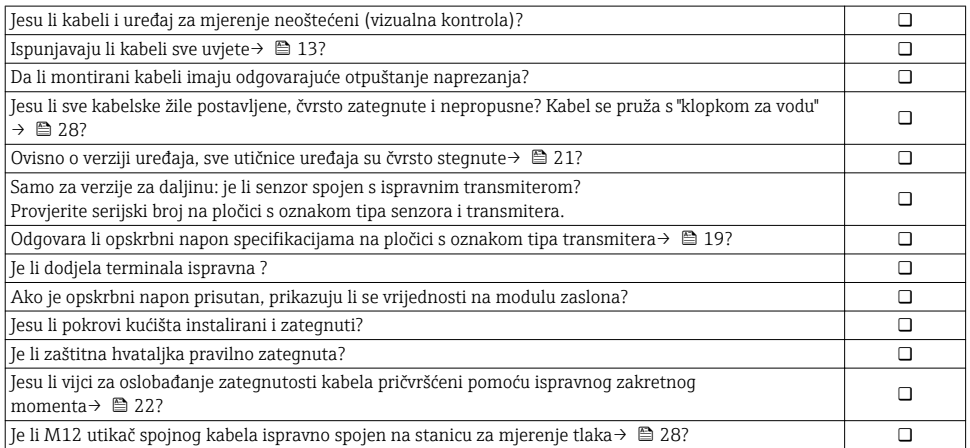

# <span id="page-29-0"></span>6 Mogućnosti upravljanja

# 6.1 Pregled mogućnosti upravljanja

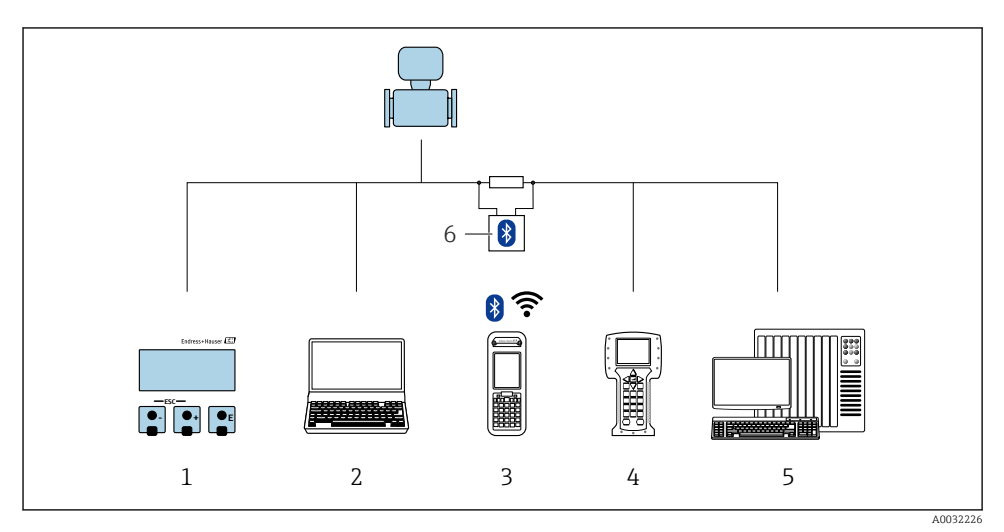

- *Lokalno upravljanje preko modula zaslona*
- *Računalo s programom za upravljanje (npr. FieldCare, DeviceCare, AMS Device Manager, SIMATIC PDM)*
- *Field Xpert SFX350 ili SFX370*
- *Terenski komunikator 475*
- *Kontrolni sustav (npr. PLC)*
- *VIATOR Bluetooth modem s priključnim kabelom*

# <span id="page-30-0"></span>6.2 Struktura i funkcija radnog izbornika

## 6.2.1 Struktura radnog izbornika

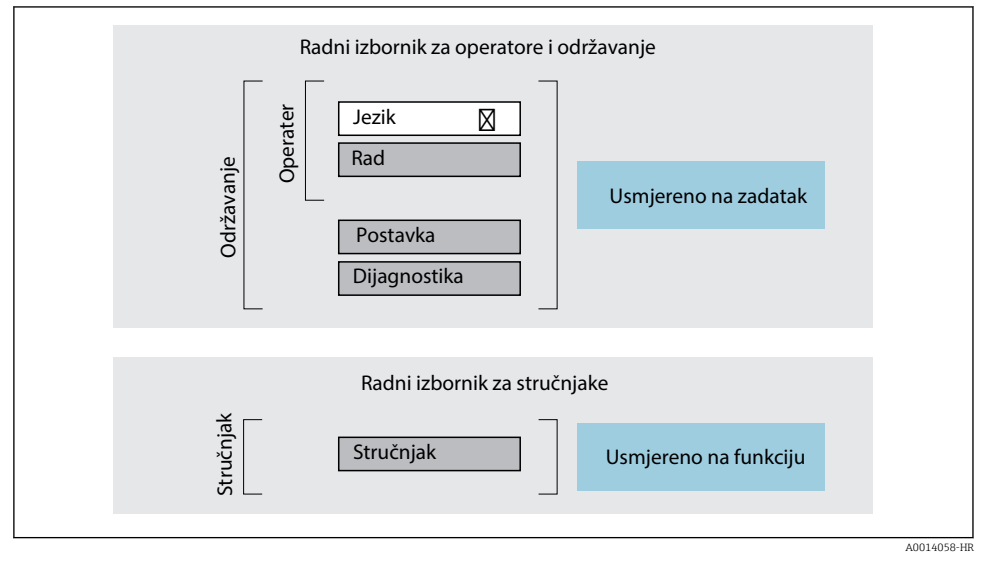

 *10 Shematska struktura radnog izbornika*

# 6.2.2 Filozofija upravljanja

Pojedinačni dijelovi radnog izbornika dodijeljeni su određenim ulogama korisnika (rukovatelj, održavanje itd.). Svaka uloga korisnika sadrži tipične zadatke unutar životnog ciklusa uređaja.

Detaljne informacije o opisu proizvoda potražite u uputama za uporabu uređaja.

m

# <span id="page-31-0"></span>6.3 Pristup radnom izborniku preko lokalnog zaslona

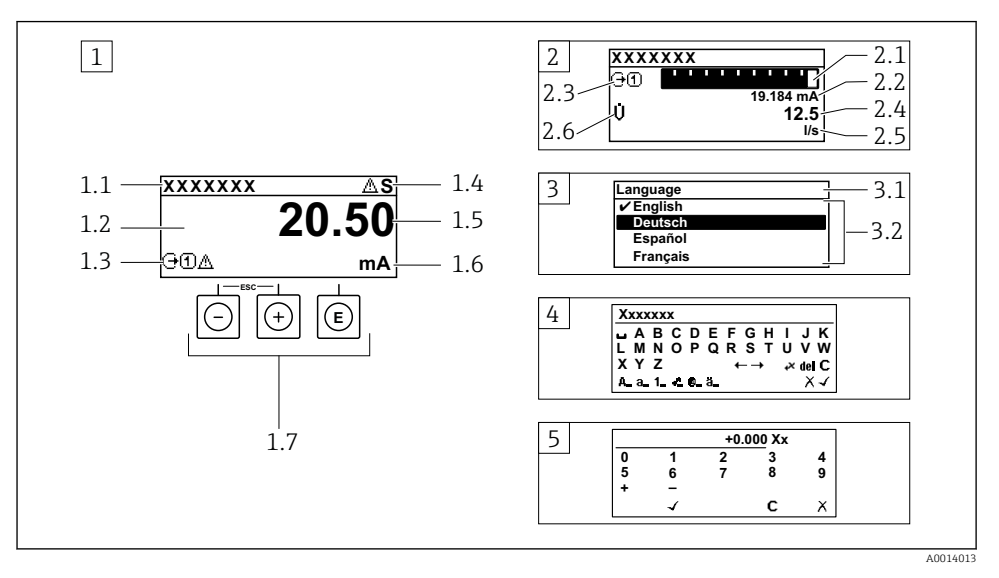

- *1 Operativni prikaz s izmjerenom vrijednosti prikazan kao "1 vrijednost, maks." (primjer)*
- *1.1 Oznaka uređaja*
- *1.2 Područje zaslona za izmjerene vrijednosti (4 retka)*
- *1.3 Eksplanatorni simboli za mjerenu vrijednost: Vrsta mjerene vrijednosti, broj kanala za mjerenje, simbol za dijagnostičko ponašanje*
- *1.4 Područje statusa*
- *1.5 mjerna vrijednost*
- *1,6 Jedinica za izmjerenu vrijednost*
- *1.7 Elementi za upravljanje*
- *2 Operativni prikaz s izmjerenom vrijednosti prikazan kao "1 stupčasti grafikon + 1 vrijednost" (primjer)*
- *2.1 Prikaz stupčastog grafikona za izmjerenu vrijednost 1*
- *2.2 Mjerena vrijednost 1 s jedinicom*
- *2.3 Eksplanatorni simboli za izmjerenu vrijednost 1: vrsta izmjerene vrijednosti, broj mjernih kanala*
- *2.4 Mjerna vrijednost 2*
- *2.5 Jedinica za mjernu vrijednost 2*
- *2.6 Eksplanatorni simboli za izmjerenu vrijednost 2: vrsta izmjerene vrijednosti, broj mjernih kanala 3 Prikaz navigacije: popis odabira s parametrom*
- *3.1 Putanja navigacije i područje statusa*
- *3.2 Prikaz područja za navigaciju: označava trenutnu vrijednost parametra*
- *4 Uređivanje prikaza: uređivač teksta s maskom unosa*
- *5 Uređivanje prikaza: numerički urednik s maskom unosa*

## 6.3.1 Radni zaslon

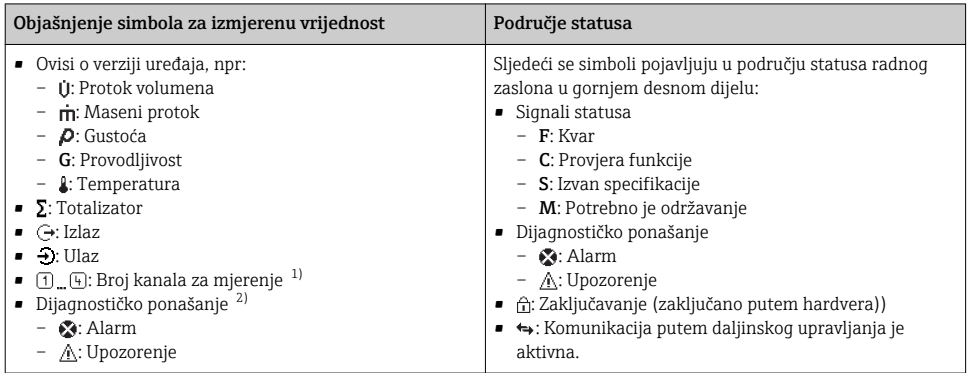

1) Ako postoji više od jednog kanala za istu izmjerenu vrstu varijable (totalizator, izlaz itd).

2) Za dijagnostički događaj koji se odnosi na prikazanu izmjerenu varijablu.

# 6.3.2 Prikaz navigacije

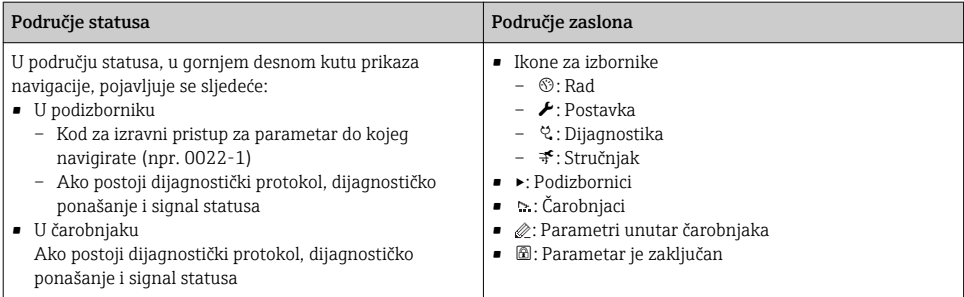

## 6.3.3 Prikaz uređivanja

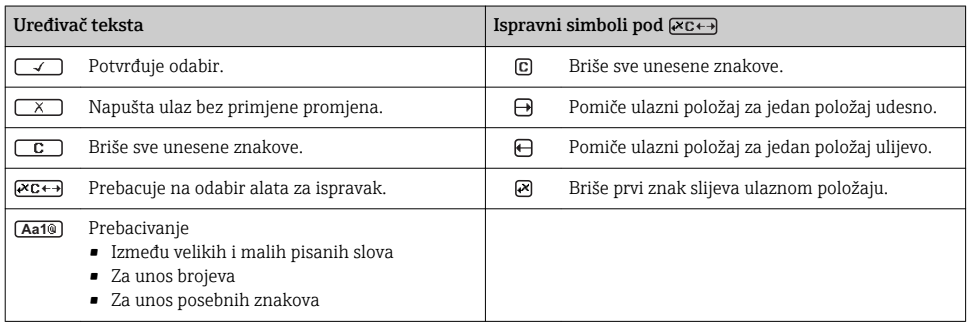

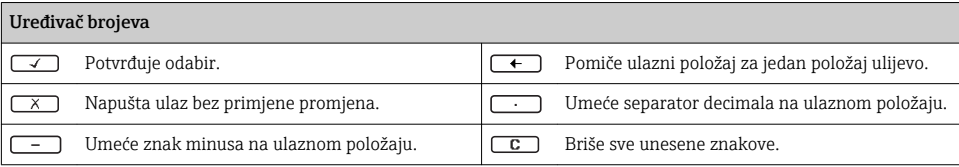

## 6.3.4 Elementi za upravljanje

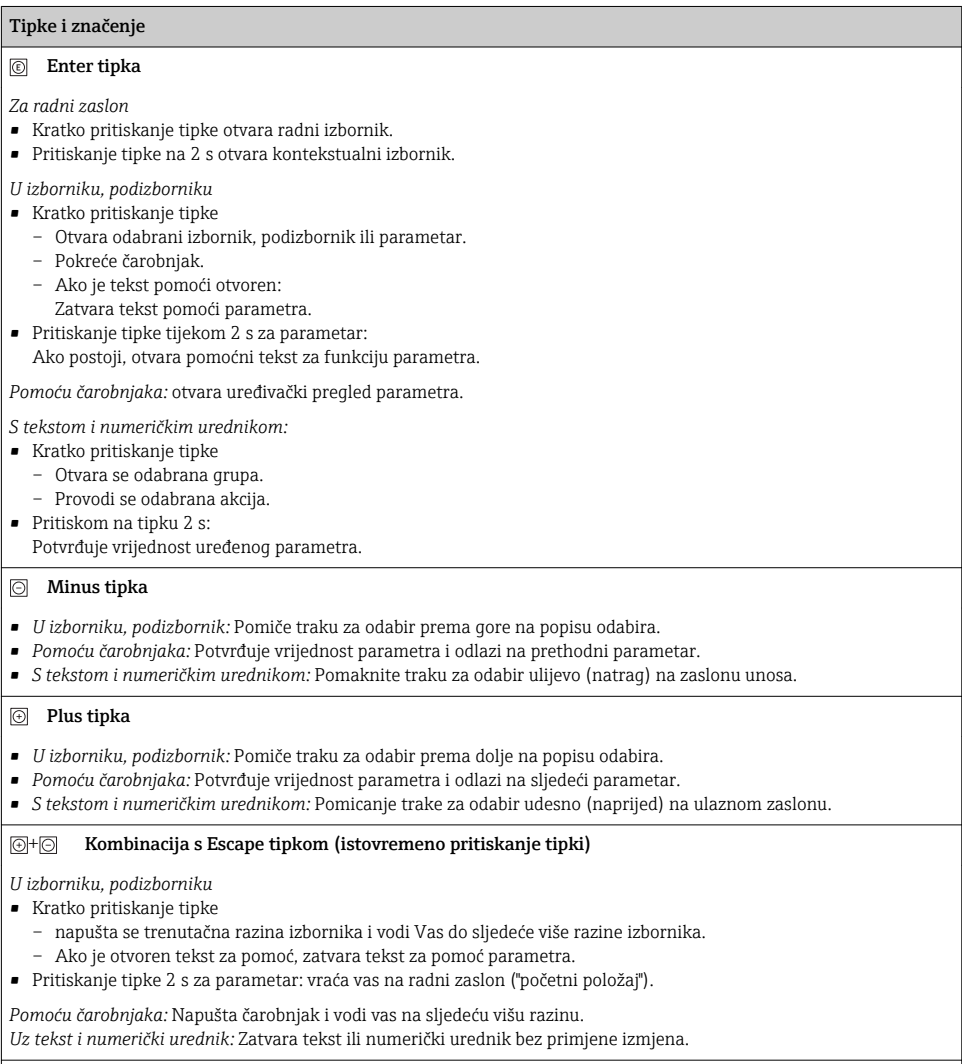

## $\textcircled{\scriptsize{+}}\textcircled{\scriptsize{0}}$ Kombinacija tipki minus/Enter (istovremeno pritiskanje tipki)

#### <span id="page-34-0"></span>Tipke i značenje

Smanjuje se kontrast (svjetlije postavke).

#### $\circled{+}\circled{=}$  Plus/Enter kombinacija tipaka (pritisnite i držite pritisnutima tipke simultano)

Povećava se kontrast (tamnije postavke).

#### $\circled{+}$   $\circled{+}$   $\circled{+}$  Kombinacija tipki minus/plus/Enter (istovremeno pritiskanje tipki)

*Za radni prikaz:* Omogućuje ili onemogućuje zaključavanje tipkovnice.

#### 6.3.5 Daljnje informacije

Dodatne informacije o sljedećim temama potražite u uputama za uporabu uređaja

- Pozivanje teksta za pomoć
	- Uloge korisnika i povezana autorizacija pristupa
	- Onemogućavanje zaštite od zapisivanja preko pristupnog koda
	- Omogućavanje i onemogućavanje blokade tipkovnice

# 6.4 Pristup radnom izborniku preko alata za upravljanje

Operativnom izborniku također se može pristupiti pomoću alata za upravljanje FieldCarei DeviceCare. Pogledajte Upute za uporabu uređaja.

# 7 Integracija u sustav

**Cij** Detaljne informacije o integraciji sustava potražite u uputama za uporabu uređaia.

- **•** Pregled datoteka opisa uređaja:
	- Trenutačna verzija podataka za uređaj
	- Alati za upravljanje
	- Mjerne varijable putem HART protokola
	- Funkcionalnost načina ekspozicije u skladu s HART 7 specifikacijom

# 8 Puštanje u pogon

# 8.1 Provjera funkcije

Prije puštanja uređaja za mjerenje u pogon:

- ‣ Provjerite jesu li provedene provjere poslije montaže i priključivanja.
- Lista provjere "Provjera nakon priključivanja"[→ 12](#page-11-0)
- Lista provjere "Provjera nakon priključivanja →  $\triangleq$  29

# <span id="page-35-0"></span>8.2 Uključivanje uređaja za mjerenje

- ‣ Nakon uspješne provjere funkcije uključite uređaj za mjerenje.
	- Nakon uspješnog pokretanja lokalni se zaslon automatski prebacuje iz zaslona za pokretanje u radni zaslon.

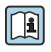

Ako se na lokalnom zaslonu ne pojavi ništa ili se prikazuje dijagnostička poruka, pogledajte Upute za uporabu uređaja →  $\triangleq$  2

# 8.3 Postavljanje radnog jezika

Tvorničke postavke: engleski ili naručeni lokalni jezik

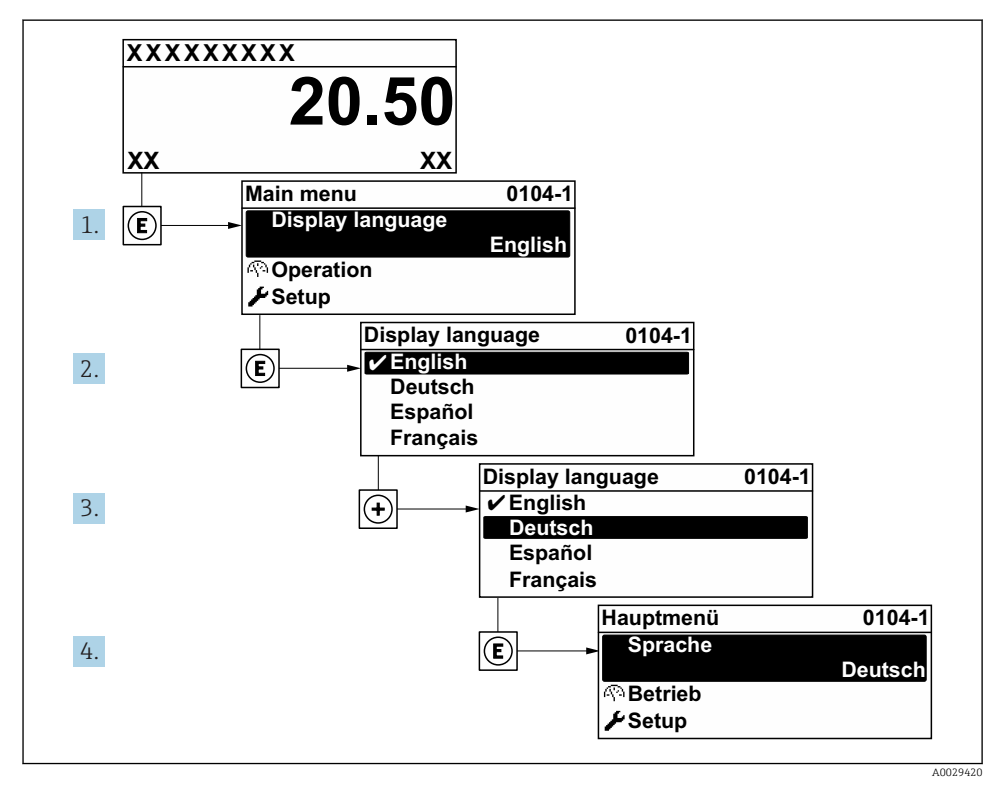

 *11 Primjer lokalnog zaslona*

# 8.4 Konfiguriranje uređaja za mjerenje

Izbornik Setup sa svojim podizbornik System units i raznim vođenim čarobnjacima omogućava brzo puštanje u pogon mjernog uređaja.

<span id="page-36-0"></span>Željene jedinice mogu se odabrati u podizbornik System units. Čarobnjaci sustavno vode korisnika kroz sve parametre potrebne za konfiguraciju, kao što su parametri za mjerenje ili izlaza.

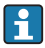

Čarobnjaci dostupni u određenom uređaju mogu se razlikovati zbog verzije uređaja (npr. senzor).

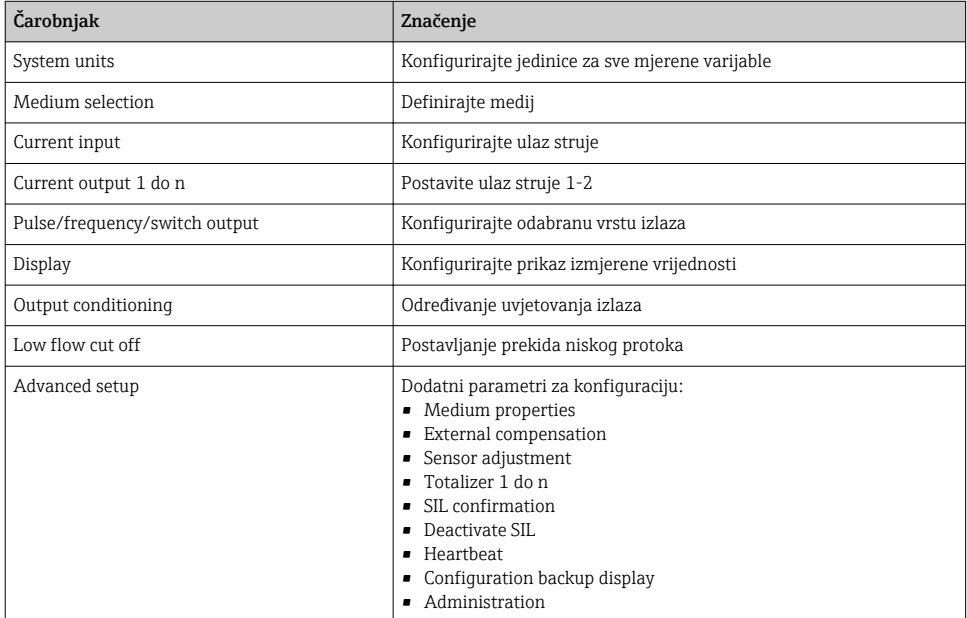

# 8.5 Definiranje naziva oznake

U svrhu omogućavanja brze identifikacije točke mjerenja unutar sustava, možete unijeti jedinstvenu identifikaciju upotrebom parametar Device tag i tako promijeniti tvorničku postavku.

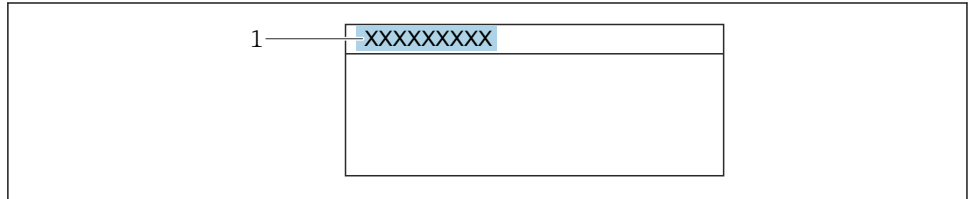

A0029422

- *12 Zaglavlje radnog zaslona s nazivom oznake*
- *1 Naziv oznake*

# <span id="page-37-0"></span>**Navigacija**

Izbornik "Setup" → Device tag

#### Pregled parametra s kratkim opisom

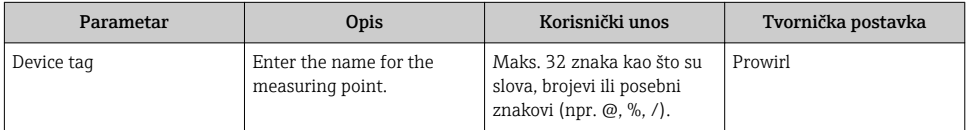

# 8.6 Postavke zaštite od neovlaštena pristupa

Postoje sljedeće opcije zaštite od pisanja kako bi se zaštitila konfiguracija mjernog uređaja od nenamjerne izmjene:

- Zaštitite pristup parametrima putem pristupnog koda
- Zaštitite pristup lokalnoj operaciji putem zaključavanja ključem
- Zaštitite pristup mjernom uređaju preko zaštitnog prekidača za pisanje

Detaljne informacije o zaštiti postavki od neovlaštenog pristupa potražite u uputama za uporabu uređaja.

# 8.7 Puštanje u rad specifično za primjenu

#### 8.7.1 Primjena pare

#### Izaberite medij

Navigacija:

Setup  $\rightarrow$  Medium selection

- 1. Pozovite čarobnjak Medium selection.
- 2. U parametar Select medium, izaberite opcija Steam.
- 3. Kad se mjeri mjerena tlak u  $1$ :

U parametar Steam calculation mode, izaberite opcija Automatic (p-/Tcompensated).

4. Ako se mjerena vrijednost tlaka ne očitava:

U parametar Steam calculation mode, izaberite opcija Saturated steam (Tcompensated).

- 5. U parametar Steam quality value, unesite stupanj kakvoće pare u cijevi.
	- Bez paketa aplikacije za detekciju / mjerenje mokre pare: Mjerni uređaj koristi ovu vrijednost za izračunavanje masenog protoka pare. S paketom aplikacije za detekciju / mjerenje mokre pare: Mjerni uređaj koristi ovu vrijednost ako se ne može izračunati kakvoća pare (kakvoća pare nije u skladu s osnovnim uvjetima).

<sup>1) &</sup>quot;opcija verzije senzora" masi (integrirani tlak i mjerenje temperature)", tlak očitavan preko strujnog ulaza/HART/

#### Konfiguriranje izlaza struje

6. Konfiguriranje izlaza struje.

#### Konfiguriranje vanjske kompenzacije

7. S paketom aplikacije za detekciju / mjerenje mokre pare: U parametar Steam quality, izaberite opcija Calculated value.

Detaljne informacije o osnovnim uvjetima primjene mokre pare potražite u Specijalnoj dokumentaciji.

#### 8.7.2 Primjena tekućine

Tekućina specifična za korisnika, npr.  ulje za prijenos topline

#### Izaberite medij

Navigacija:

Setup  $\rightarrow$  Medium selection

- 1. Pozovite čarobnjak Medium selection.
- 2. U parametar Select medium, izaberite opcija Liquid.
- 3. U parametar Select liquid type, izaberite opcija User-specific liquid.
- 4. U parametar Enthalpy type, izaberite opcija Heat.
	- Opcija Heat: Ne zapaljiva tekućina koja služi kao nositelj topline. Opcija Calorific value: Zapaljiva tekućina čija je energija izgaranja izračunata.

#### Konfiguriranje svojstava tekućine

Navigacija:

Setup  $\rightarrow$  Advanced setup  $\rightarrow$  Medium properties

- 5. Pozovite podizbornik Medium properties.
- 6. U parametar Reference density, unesite referentnu gustoću tekućine.
- 7. U parametar Reference temperature, unesite temperaturu fluida povezanu s referentnom gustoćom.
- 8. U parametar Linear expansion coefficient, unesite koeficijent ekspanzije tekućine.
- 9. U parametar Specific heat capacity, unesite toplinski kapacitet tekućine.
- 10. U parametar Dynamic viscosity, unesite viskoznost tekućine.

#### 8.7.3 Primjena plina

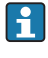

Za precizno mjerenje mase ili ispravljenu mjeru volumena preporuča se korištenje verzije senzora kompenzacije tlaka / temperature. Ako ova verzija senzora nije dostupna, očitajte tlak preko ulaz struje/HART. Ako nijedna od ovih dviju opcija nije moguća, tlak se također može unijeti kao fiksna vrijednost u parametar Fixed process pressure.

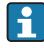

Računalo protoka dostupno samo s kodom narudžbe za "Verziju senzora", opcija "masa" (integrirano mjerenje temperature) "ili opcija "masa (integrirano mjerenje tlaka / temperature)".

#### Jedan plin

Plin za gorenje, npr.  metan CH<sup>4</sup>

#### Izaberite medij

Navigacija:

Setup  $\rightarrow$  Medium selection

- 1. Pozovite čarobnjak Medium selection.
- 2. U parametar Select medium, izaberite opcija Gas.
- 3. U parametar Select gas type, izaberite opcija Single gas.
- 4. U parametar Gas type, izaberite opcija Methane CH4.

#### Konfiguriranje svojstava tekućine

Navigacija:

Setup  $\rightarrow$  Advanced setup  $\rightarrow$  Medium properties

- 5. Pozovite podizbornik Medium properties.
- 6. U parametar Reference combustion temperature, unesite referentnu temperaturu izgaranja tekućine.

#### 7.

#### Konfiguriranje izlaza struje

8. Konfigurirajte izlaz struje za varijablu procesa "protoka energije".

#### Konfiguriranje dodatnih svojstava tekućine za izlaz korigiranog protoka volumena

Navigacija:

Setup  $\rightarrow$  Advanced setup  $\rightarrow$  Medium properties

- 9. Pozovite podizbornik Medium properties.
- 10. U parametar Reference pressure, unesite referentni tlak tekućine.
- 11. U parametar Reference temperature, unesite referentnu temperaturu tekućine.

#### Mješavina plinova

Oblikovanje plina za čelične mlinove i valjaonice, npr. $N_2/H_2$ 

#### Izaberite medij

Navigacija:

Setup  $\rightarrow$  Medium selection

- 1. Pozovite čarobnjak Medium selection.
- 2. U parametar Select medium, izaberite opcija Gas.
- 3. U parametar Select gas type, izaberite opcija Gas mixture.

#### Konfiguriranje sastava plina

Navigacija:

Setup  $\rightarrow$  Advanced setup  $\rightarrow$  Medium properties  $\rightarrow$  Gas composition

- 4. Pozovite podizbornik Gas composition.
- 5. U parametar Gas mixture, izaberite opcija Hydrogen H2 i opcija Nitrogen N2.
- 6. U parametar Mol% H2, unesite količinu vodika.
- 7. U parametar Mol% N2, unesite količinu dušika.
	- Sve količine moraju činiti 100%. Gustoća se određuje prema NEL 40.

# Konfiguriranje dodatnih svojstava tekućine za izlaz korigiranog protoka volumena

Navigacija:

Setup  $\rightarrow$  Advanced setup  $\rightarrow$  Medium properties

- 8. Pozovite podizbornik Medium properties.
- 9. U parametar Reference pressure, unesite referentni tlak tekućine.
- 10. U parametar Reference temperature, unesite referentnu temperaturu tekućine.

#### Zrak

#### Izaberite medij

Navigacija:

Setup  $\rightarrow$  Medium selection

- 1. Pozovite čarobnjak Medium selection.
- 2. U parametar Select medium, izaberite opcija Gas.
- 3. U parametar Select gas type, izaberite opcija Air.
	- Gustoća se određuje prema NEL 40.
- 4. Unesite vrijednost u parametar Relative humidity.
	- Relativna vlažnost se unosi kao %. Relativna vlažnost se interno pretvara u apsolutnu vlažnost i zatim se faktorizira u izračun gustoće prema NEL 40.
- 5. U parametar Fixed process pressure, unesite vrijednost prisutnog procesnog tlaka.

#### Konfiguriranje svojstava tekućine

Navigacija:

Setup  $\rightarrow$  Advanced setup  $\rightarrow$  Medium properties

- 6. Pozovite podizbornik Medium properties.
- 7. U parametar Reference pressure unesite referentni tlak za izračun referentne gustoće.
	- Tlak koji se koristi kao statička referenca za izgaranje. To omogućuje usporedbu procesa sagorijevanja pri različitim tlakovima.
- 8. U parametar Reference temperature unesite temperaturu za izračun referentne gustoće.

Tvrtka Endress+Hauser preporučuje korištenje aktivne kompenzacije tlaka. To potpuno isključuje rizik od izmjerenih pogrešaka zbog varijacija tlaka i pogrešnih unosa .

## Prirodni plin

#### Izaberite medij

Navigacija:

Setup  $\rightarrow$  Medium selection

- 1. Pozovite čarobnjak Medium selection.
- 2. U parametar Select medium, izaberite opcija Gas.
- 3. U parametar Select gas type, izaberite opcija Natural gas.
- 4. U parametar Fixed process pressure, unesite vrijednost prisutnog procesnog tlaka.
- 5. U parametar Enthalpy calculation, odaberite jednu od sljedećih opcija:
	- $AGA5$ Opcija ISO 6976 (sadrži GPA 2172)
- 6. U parametar Density calculation, odaberite jednu od sljedećih opcija.
	- $\leftarrow$  AGA Nx19 Opcija ISO 12213- 2 (sadrži AGA8-DC92) Opcija ISO 12213- 3 (sadrži SGERG-88, AGA8 bruto metoda 1)

#### Konfiguriranje svojstava tekućine

Navigacija:

Setup  $\rightarrow$  Advanced setup  $\rightarrow$  Medium properties

- 7. Pozovite podizbornik Medium properties.
- 8. U parametar Calorific value type, odaberite jednu od opcija.
- 9. U parametar Reference gross calorific value, upisuje se referentna bruto ogrjevna vrijednost prirodnog plina.
- 10. U parametar Reference pressure unesite referentni tlak za izračun referentne gustoće.
	- Tlak koji se koristi kao statička referenca za izgaranje. To omogućuje usporedbu procesa sagorijevanja pri različitim tlakovima.
- 11. U parametar Reference temperature unesite temperaturu za izračun referentne gustoće.
- 12. U parametar Relative density, unesite relativnu gustoću prirodnog plina.

Tvrtka Endress+Hauser preporučuje korištenje aktivne kompenzacije tlaka. To potpuno ÷ isključuje rizik od izmjerenih pogrešaka zbog varijacija tlaka i pogrešnih unosa .

## Idealni plin

Jedinica "korigirani volumni protok" često se koristi za mjerenje industrijskih plinskih smjesa, posebno prirodnog plina. Da bi to učinili, izračunati maseni protok podijeljen je referentnom gustoćom. Da bi se izračunao maseni protok, bitno je znanje o točnom sastavu plina. U praksi, međutim, ove informacije često nisu dostupne (npr.  jer variraju tijekom vremena). U ovom slučaju, može biti korisno promatrati plin kao idealan plin. To znači da su potrebne samo radna temperatura i varijable radnog tlaka kao i referentna temperatura i referentni tlak varijabli za izračun korigiranog protoka volumena. Pogreška koja proizlazi iz ove pretpostavke (obično 1 do 5 %) često je znatno manja od pogreške uzrokovane netočnim sastavnim podacima. Ova metoda se ne smije koristiti za kondenzacijske plinove (npr.  zasićenu paru).

# Izaberite medij

Navigacija:

Setup  $\rightarrow$  Medium selection

- 1. Pozovite čarobnjak Medium selection.
- 2. U parametar Select medium, izaberite opcija Gas.
- 3. U parametar Select gas type, izaberite opcija User-specific gas.
- 4. Za nezapaljivi plin:

U parametar Enthalpy type, izaberite opcija Heat.

## Konfiguriranje svojstava tekućine

Navigacija:

Setup  $\rightarrow$  Advanced setup  $\rightarrow$  Medium properties

- 5. Pozovite podizbornik Medium properties.
- 6. U parametar Reference density, unesite referentnu gustoću tekućine.
- 7. U parametar Reference pressure, unesite referentni tlak tekućine.
- 8. U parametar Reference temperature, unesite temperaturu fluida povezanu s referentnom gustoćom.
- 9. U parametar Reference Z-factor, unesite vrijednost 1.
- 10. Ako se mjeri specifični toplinski kapacitet: U parametar Specific heat capacity, unesite toplinski kapacitet tekućine.
- 11. U parametar Z-factor, unesite vrijednost 1.
- 12. U parametar Dynamic viscosity, unesite viskoznost tekućine pod radnim uvjetima.

A0029431-HR

# <span id="page-43-0"></span>9 Dijagnostička informacija

Kvarovi prepoznati sustavom samostalnog nadzora uređaja za mjerenje prikazuju se kao dijagnostičke poruke u kombinaciji s radnim zaslonom. Poruka o mjerama za otklanjanje može se pozvati iz dijagnostičke poruke i sadrži važne informacije o pogrešci.

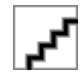

 *13 Poruka o mjerama za ispravak*

- *1 Dijagnostička informacija*
- *2 Kratak tekst*
- *3 Servisni ID*
- *4 Dijagnostičko ponašanje s dijagnostičkim kodom*
- *5 Vrijeme rada nastupanja*
- *6 Mjere za ispravak*
- 1. Korisnik se nalazi u dijagnostičkoj poruci. Pritisnite  $\boxplus$  (simbol  $\textcircled{1}$ ).
	- Otvara se stavka podizbornik Diagnostic list.
- 2. Odaberite željeni dijagnostički protokol s pomoću  $\boxplus$  ili  $\boxminus$  i pritisnite  $\boxplus$ .
	- Otvara se poruka o mjerama za ispravak.
- 3. Istovremeno pritišćite  $\Box$  +  $\Box$ .
	- Poruka o mjerama za popravak se zatvara.

www.addresses.endress.com

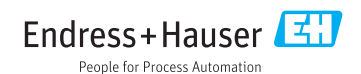